# **RefWorks[レフワークス]**

京都橘大学図書館

★2023 年 6 月 30 日を以って「旧・RefWorks」は終了しました。2023 年 7 月 1 日以降は、「新・RefWorks」をご利用ください。

#### **文献管理ソフト RefWorks とは**

RefWorks では、Web 上に自分だけのフォルダを作成し、様々なデータベースでの検索結果を、作成したフォルダ へ取り込み、保存することができます。また、保存したデータを利用し、レポートや卒業論文の参考文献リストを作 成することができます。

RefWorks は、インターネット環境に接続できる環境であれば、いつでも利用可能です。 例えば・・・

本学の図書館でデータベース検索した情報を RefWorks に保存して、自宅 PC でフォルダを整理する といった使い方も可能です。

#### **目次**

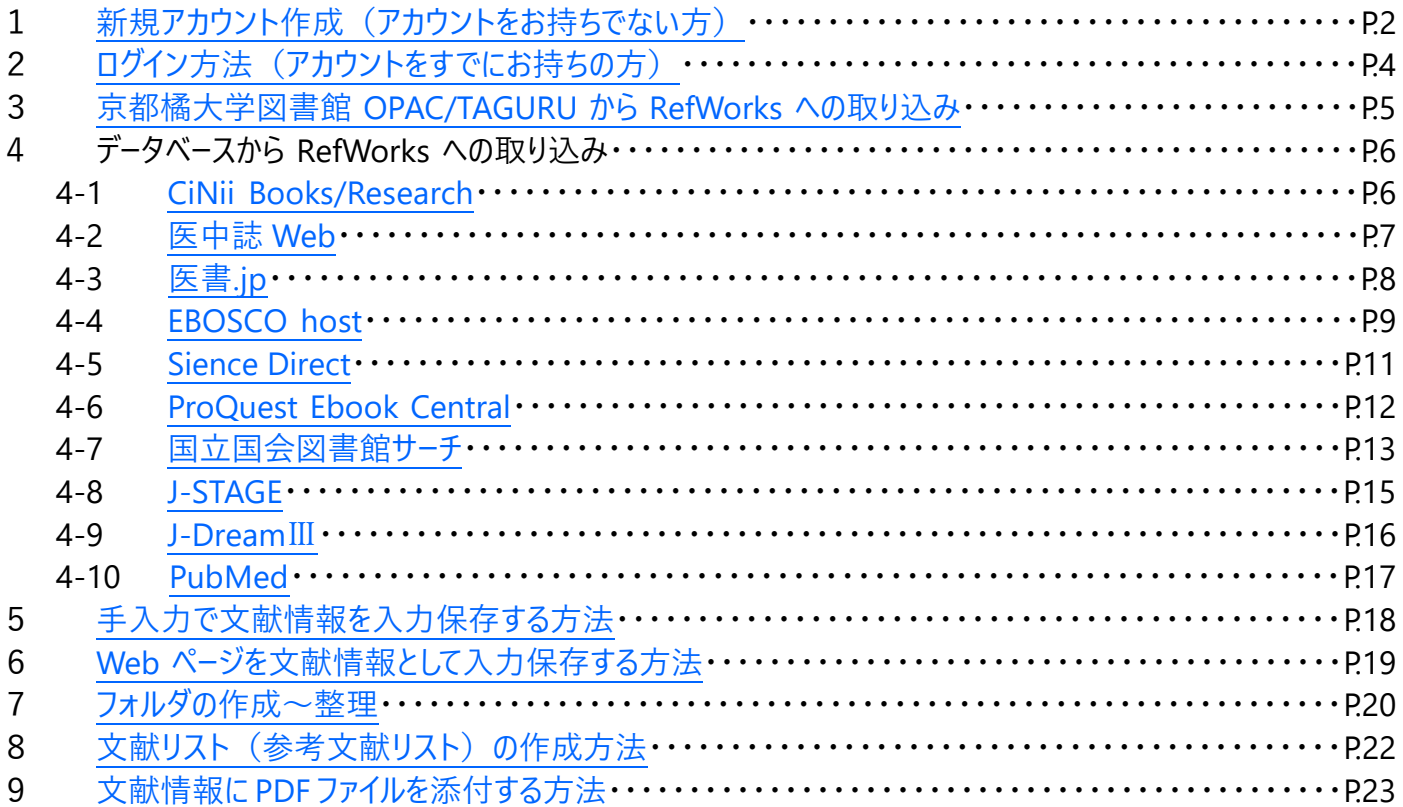

### **RefWorks 推奨利用環境**

OS:Windows、macOS

ウェブブラウザ:Google Chrome、FireFox

※タブレット端末、モバイル端末では一部機能をお使いいただけない場合がございます。

#### <span id="page-1-0"></span>**1 新規アカウント作成(アカウントをお持ちでない方)** ◎ 京都橘大学 図書館 情報メディアデスク ①Google 等の検索エンジンで、「京都橘大学図書館」 POER SHIVANE SHEVEZ **DOMESTIC** | 文献検索 電子コンデンツ | emplo 提供サービス **TWO** と検索し、図書館ホームページへアクセスする。 図書館ホームページ **HELE IFER HOMES** <http://www.tachibana-u.ac.jp/library/index.html> n **Time** n ②図書館ホームページトップ画面左部の 在学生·教職員用 RefWorks[レフワークス]  $\overline{\blacksquare}$ をクリックする。 約29万冊の蔵書を誇る図書館は専門図書·一般図書·雑誌などさ まざまな学術情報を収集・蓄積・提供しています。 ■ 加入 蔵書検索 (OPAC) TAGURU 電子ジャーナル・電子ブック webOPAC<br>トップページ 。<br>京都橘大学の蔵書を検索できます 推奨プラウザ: Chron 京都橘大学蔵書検索(OPAC) **B** Ryan  $*$ -9- $*$ :  $\alpha$ 詳細検索はこちら **②**Library Guid ● 京都橋大学<br>学術情報リポジト ■ MyLibrary (利用状況や予約の確認・貸出の更新などができます。) ログインする H 在学生·教職員用  $\mathbb{B}$  (#12) RefWorks「レフワークス」  $\Box$ お知らせ 在学生 - 校職員用<br>RefWorks[レフワ-2023年05月26日 開発書事後建設に伴うお知らせ

3RefWorks ログイン画面が表示されるので、ページ下部のアカウントを作成するをクリックする。

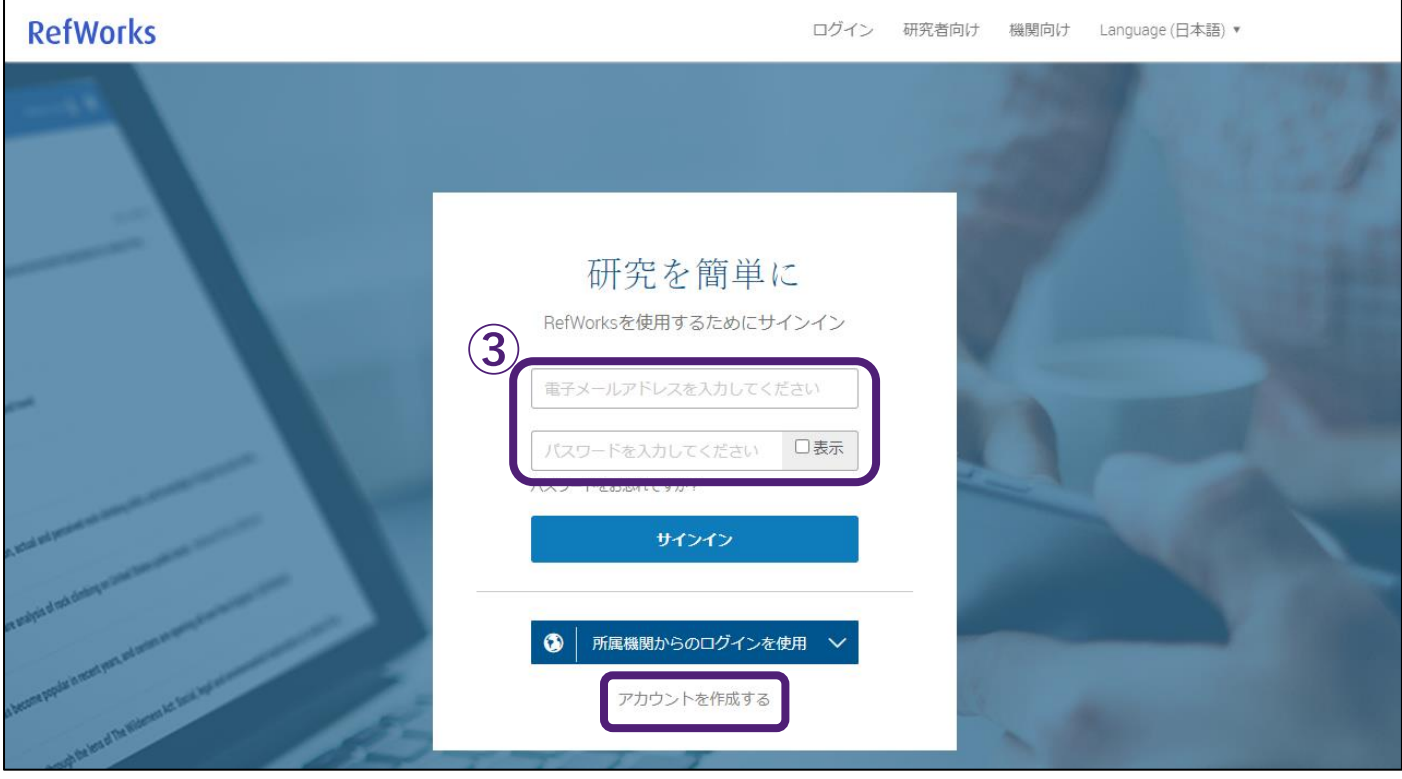

④RefWorks のアカウント作成画面が表示されるので、学内メールアドレス(末尾が[@st.tachibana-u.ac.jp]や [@tachibana-u.ac.jp]) を入力し、チェックをクリックする。

⑤パスワード入力画面が表示されるので、パスワードを入力し、サインアップをクリックする。

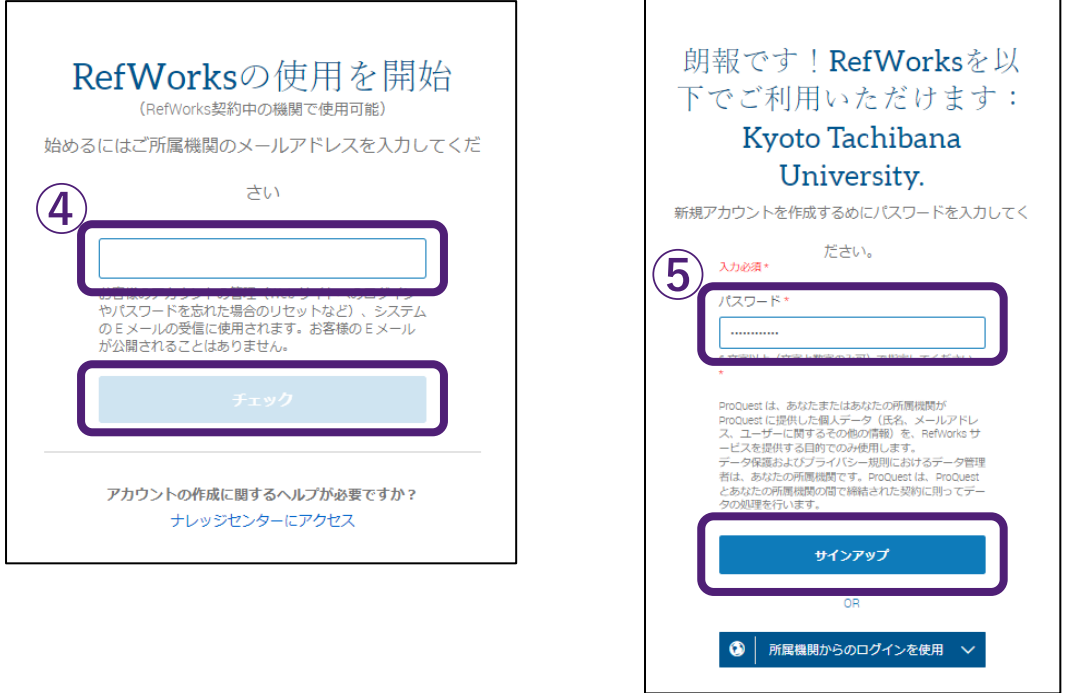

⑥サインアップをクリックした後、入力したメールアドレスに RefWorks の使用を有効化するためのメールが届くので、 受信したメールに記載されている URL をクリックし、名前、注目分野、所属等、必要事項を登録し、次へをクリッ クする。

### <span id="page-3-0"></span>**2 ログイン方法(アカウントをすでにお持ちの方)**

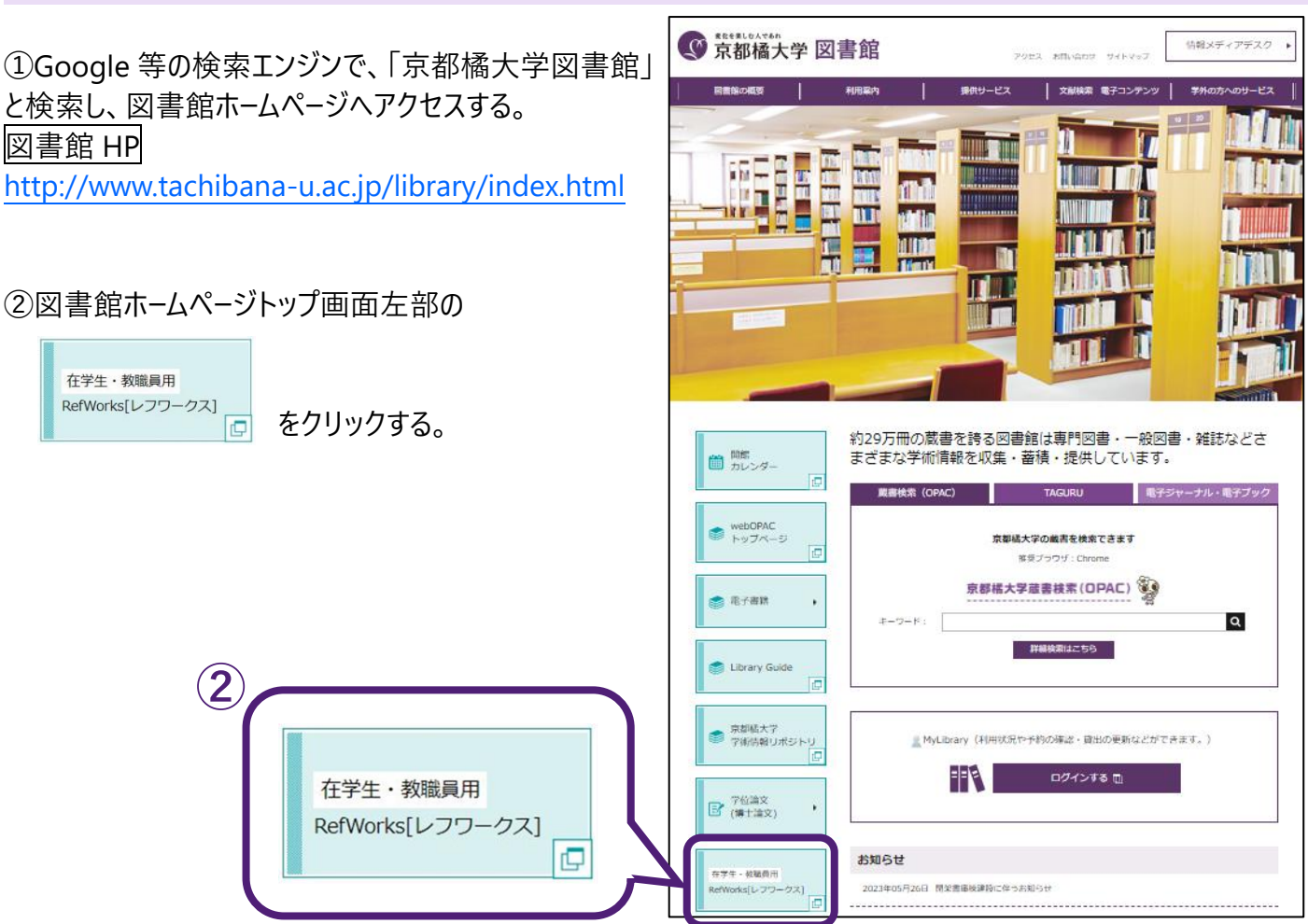

③RefWorks ログイン画面が表示されるので、学内メールアドレス(末尾が[@st.tachibana-u.ac.jp]や [@tachibana-u.ac.jp])とパスワードを入力し、サインインをクリックするとログインが完了する。

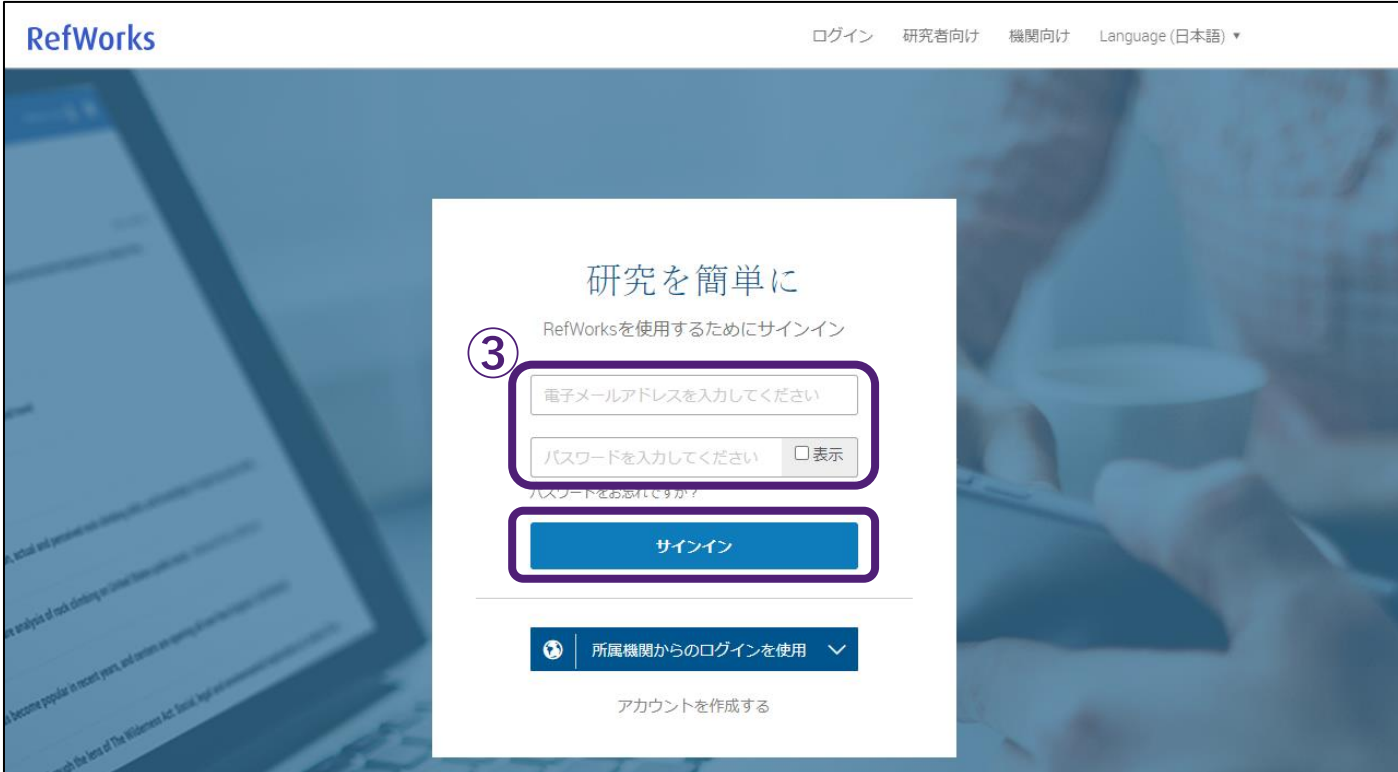

#### <span id="page-4-0"></span>**3 京都橘大学図書館 OPAC/TAGURU から RefWorks への取り込み**

#### ■京都橘大学図書館 OPAC

①京都橘大学図書館 OPAC の検索結果一覧から、エクスポートしたい情報を選び、チェックボックスに☑を入れ る。

### ②文献管理をクリックし、エクスポート先として RefWorks を選択し、クリックする。

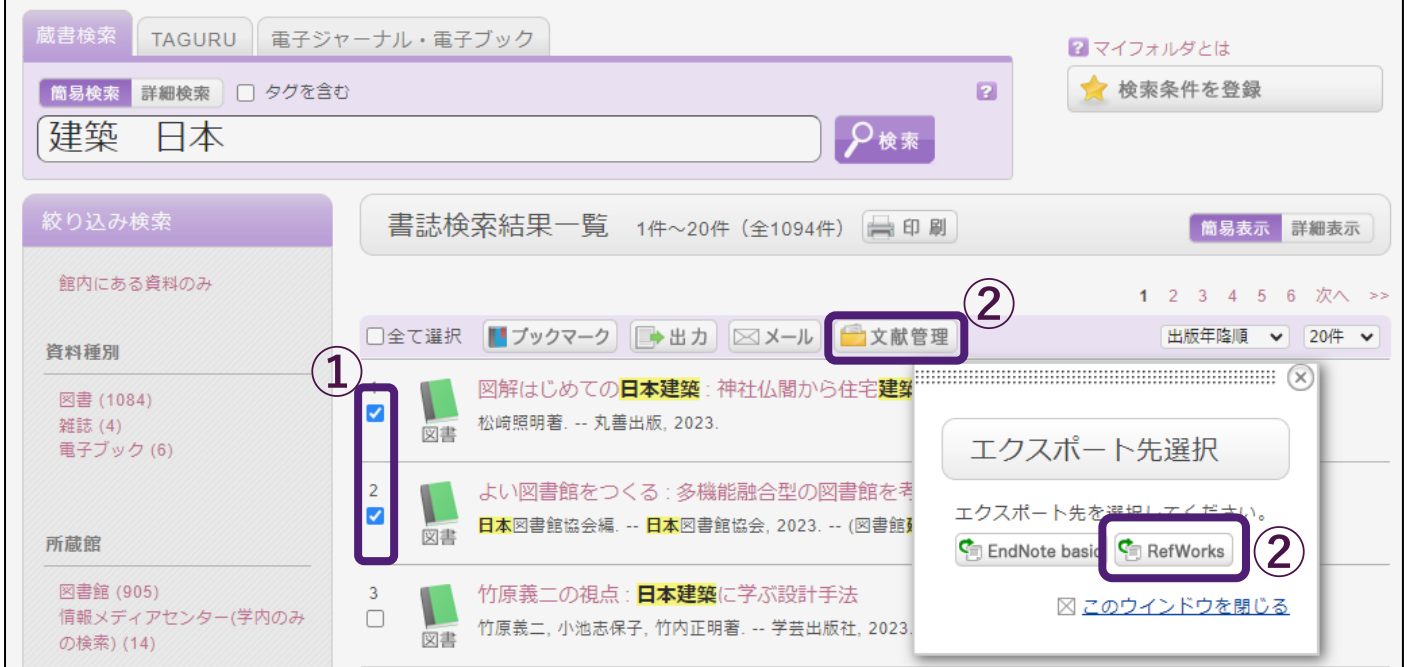

③RefWorks の画面へ自動的に移動する(RefWorks にログインしていない場合は、ログイン後、下の画面になり ます)。インポートを選択し、クリックする。

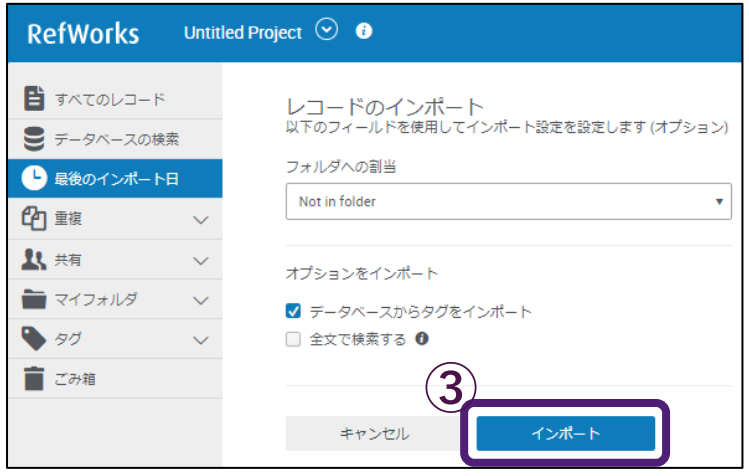

④インポートプロセス完了の画面が表示される。最終インポートに移動から、取り込んだ情報を確認できます。

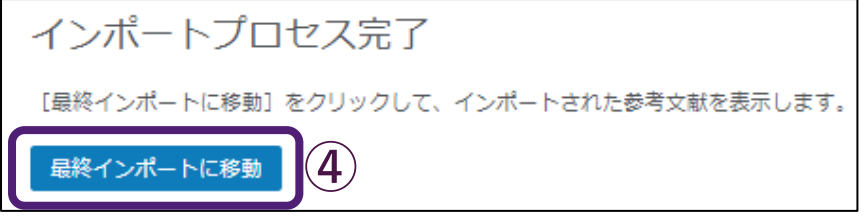

①TAGURU の検索結果から、エクスポートしたい情報の右上部にある $\boxed{||\cdot||}$ をクリックし、 RefWorks を選択し、クリックする。

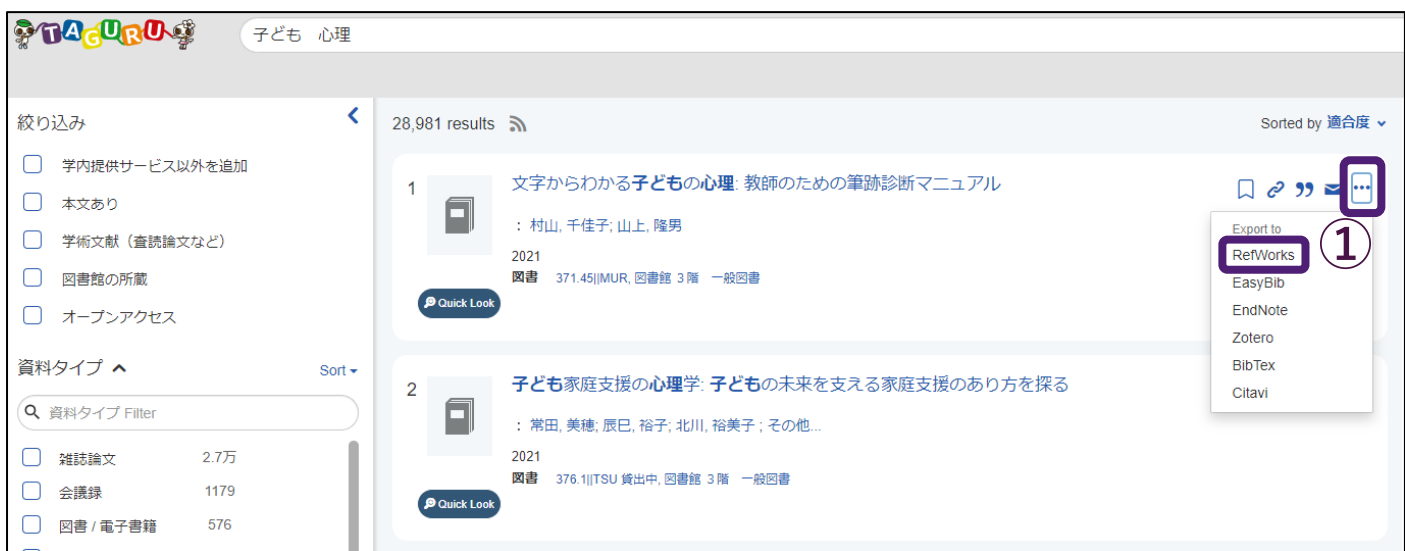

②以降の手順は、京都橘大学図書館 OPAC の場合と同様になります。本紙 p.5 の③~④をご参照ください。

#### **4 データベースから RefWorks への取り込み**

#### <span id="page-5-0"></span>**4-1 CiNii Books/Research**

①CiNii Books、または CiNii Research の検索結果一覧から、エクスポートしたい情報を選び、チェックボックスに ☑を入れる。

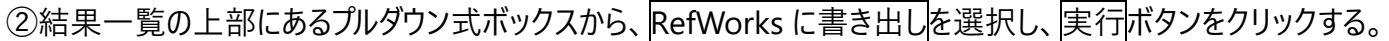

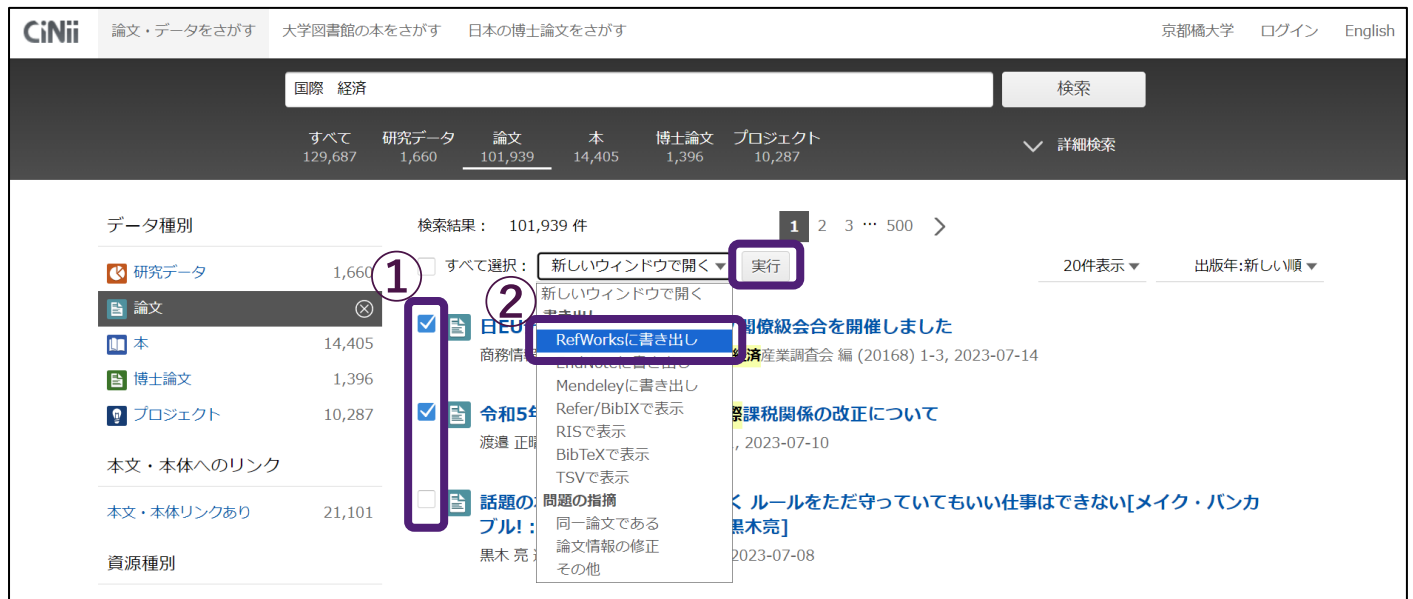

③以降の手順は、京都橘大学図書館 OPAC の場合と同様になります。本紙 p.5 の③~④をご参照ください。

<span id="page-6-0"></span>①検索結果一覧から、エクスポートしたい情報を選び、チェックボックスに☑を入れる。

②結果一覧の右上部にある | 2 を選択し、クリックする。 ■ 医中誌Web å. Ĥ  $P$  HELP √お問い合わせ ☆ My医中誌 ログアウト –<br>クリップボード シソーラスブラウザ Ξ **■辞書参照 HELP**  $\alpha$ すべて検索 看護 ケア  $\ddot{\mathbf{v}}$ Q 収載誌名 統制語 所属機関名  $\sqrt{2}$ ▼絞り込み条件 (HELP) B  $\mathbb{R}$ 9検索履歴 HELP 本文入手 (看護/TH or 看護/AL) and ケア/AL 236,673件  $\sqrt{41}$ **of** 本文あり 本文あり (無料) AND v | 履歴プラス検索 | Q | 区  $\Omega$ 而 抄録 目 あり  $\vec{a} \times \vec{b}$ 本文あり v 236,673件 90,336件 **②** 論文種類 原著論文 解説・総説 □ すべてチェック  $\overline{\mathbf{a}}$  $\mathbf{A}$ ▲ 会議録除く 簡易表示  $R \leq$  page 1 of 7890 GO  $\rightarrow$  > → 新しい順  $\vee$  30件  $\vee$ OLD医中誌 **①** 限定 除く  $\checkmark$ 【メタバースの医療への展開】認知症にやさしい地域づくりを目指したVRの教育的活用(解説)  $\prec$ <u>鈴木 はるの(</u>東京大学 大学院医学系研究科健康科学・看護学専攻高齢者在宅長期<mark>ケア看護</mark>学分野), <u>五十嵐</u> 副標目  $\ddot{\phantom{a}}$ 歩 診断 治療 副作用 医学のあゆみ(0039-2359)285巻13号 Page1125-1129(2023.06) 超高齢社会を迎え,地域に暮らす認知症のある人(認知症当事者)が増加するわが国において,認知症当事者と チェックタグ その家族が住み慣れた地域で安心して生活し,社会参画し続けられる"認知症にやさしい地域(DFC)"の構築 が進められている.筆者らは,認知症啓発のためにVR(仮想現実)技術を活用した教育プログラムの開発と評価 小児 成人 高齢者 に取り組んできた.一般市民や<mark>看護</mark>師に対する,認知症当事者の視点を体験できるVR教育プログラムの実施に より,認知症当事者…もっと見る■ 症例報告・事例 X627010007<Pre 医中誌> 限定 除く 所蔵確認 | | Webcat Plus 分類 ■ 類似文献 看護 <u>【虚弱高齢者の終末期ケア】特別養護老人ホームでの看取り実践(解説)</u> 発行年  $\prec$ 池崎 澄江(千葉大学 大学院<mark>看護</mark>学研究院)

③エクスポートの選択肢が表示されるので、 RefWorks を選択し、クリックする。

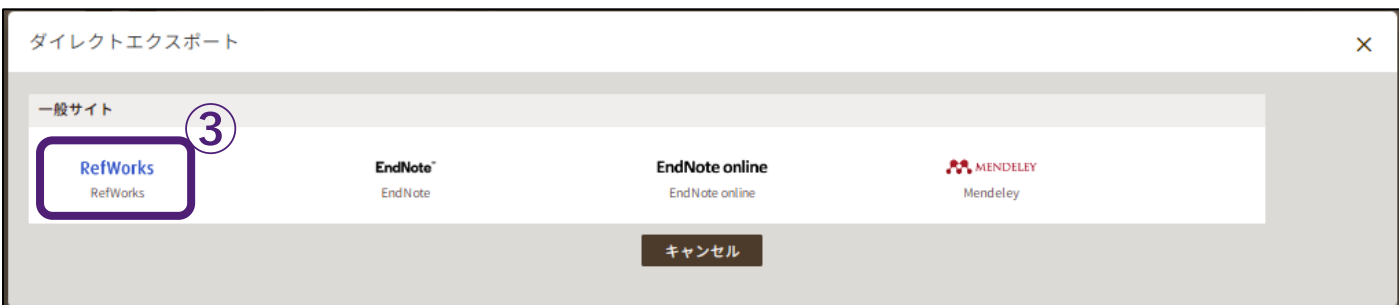

④以降の手順は、京都橘大学図書館 OPAC の場合と同様になります。本紙 p.5 の③~④をご参照ください。

### <span id="page-7-0"></span>**4-3 医書.jp**

①検索結果一覧から、エクスポートしたい情報を選び、チェックボックスに☑を入れる。

②結果一覧の右上部にある 書誌情報をダウンロードする と を選択し、クリックする。

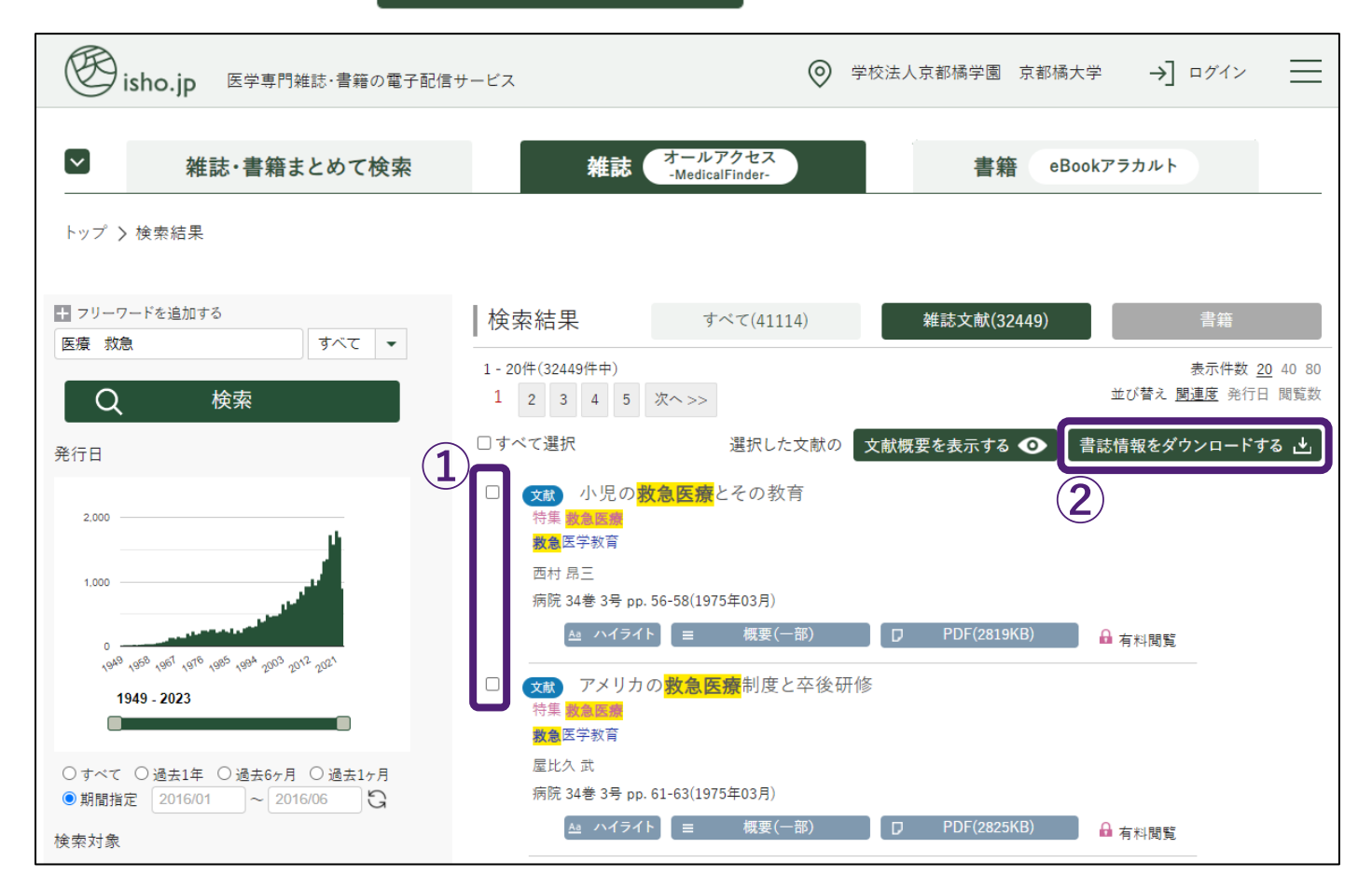

### ③エクスポートの選択肢が表示 されるので、

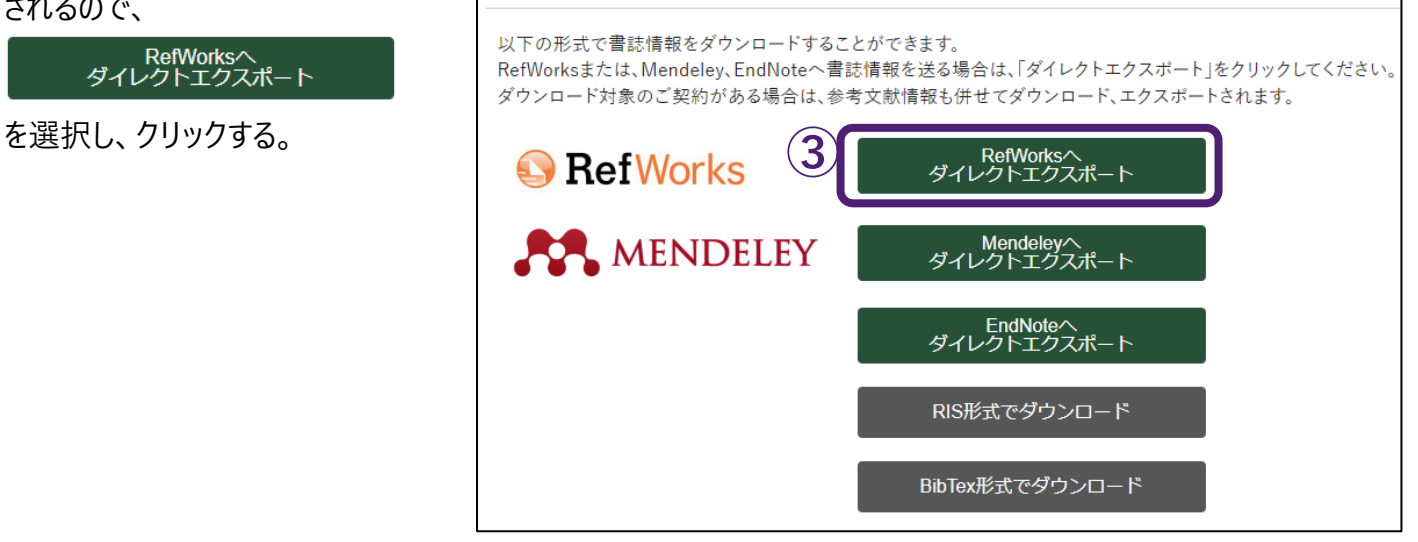

書誌事項ダウンロード

<span id="page-7-1"></span>④以降の手順は、京都橘大学図書館 OPAC の場合と同様になります。本紙 p.5 の③~④をご参照ください。

### **4-4 EBSCO host**

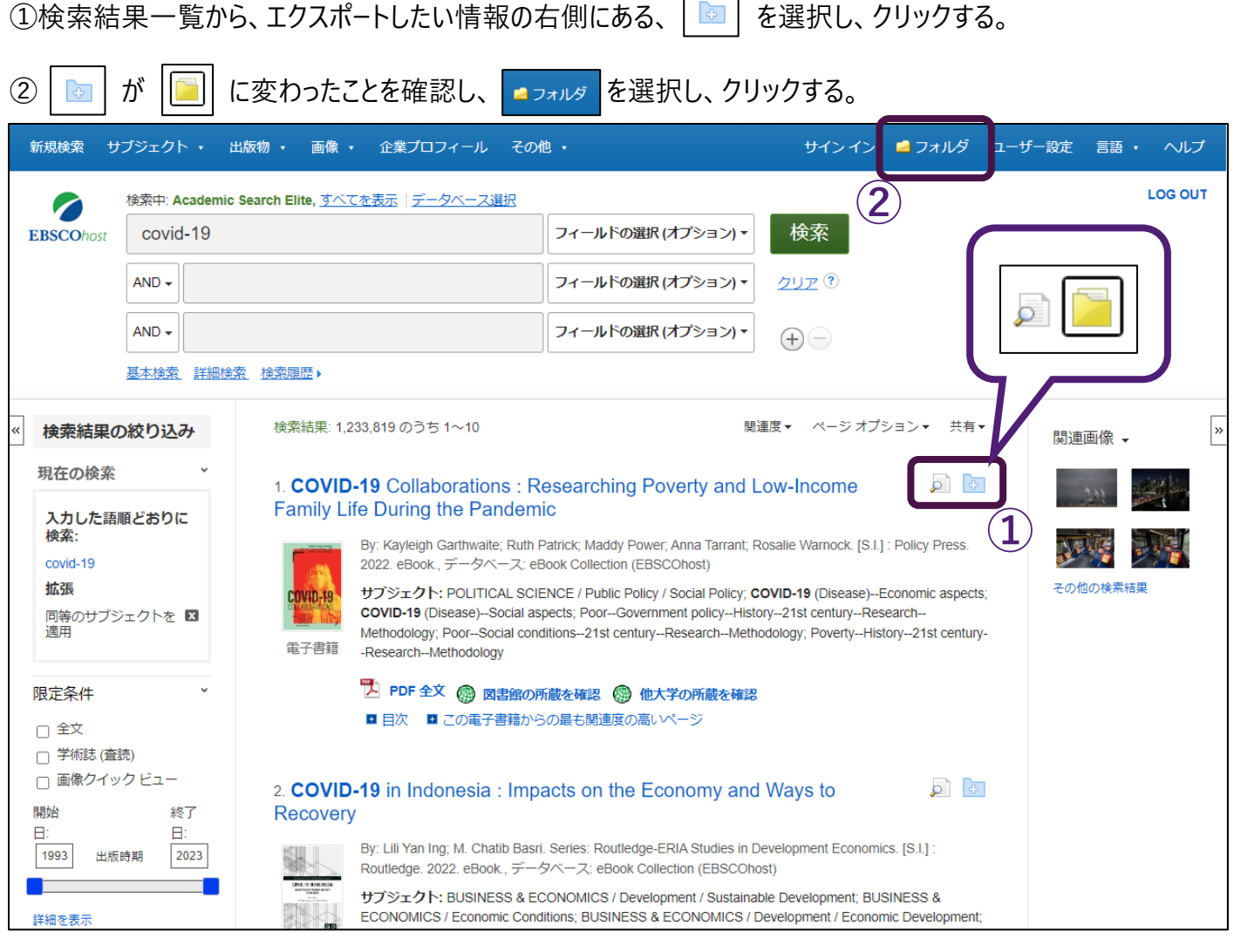

 $\Gamma$ 

٦

### ③フォルダ内の文献から、エクスポートしたい情報を選び、チェックボックスに☑を入れ、 → ニクスポー クリックする。

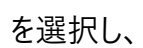

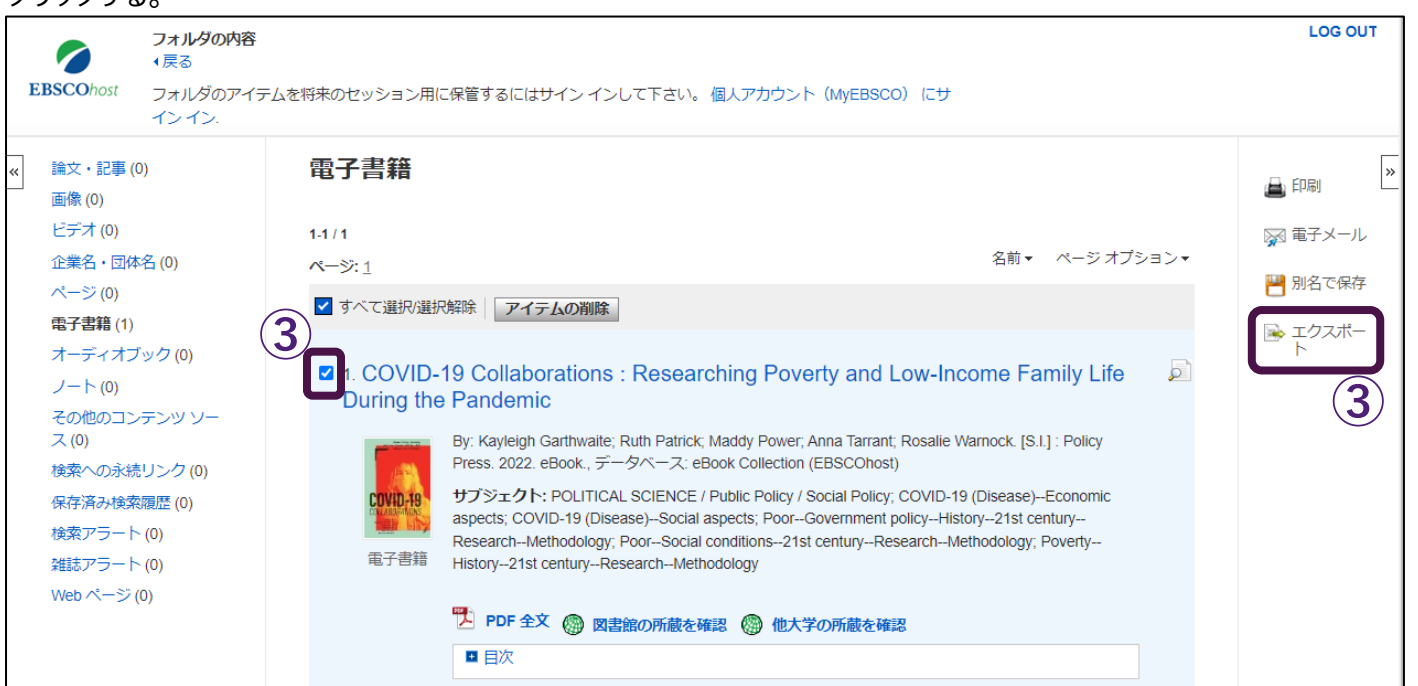

④エクスポートの選択肢が表示されるので、 © RefWorks への直接エクスポート ま選択し、 保存をクリックする。

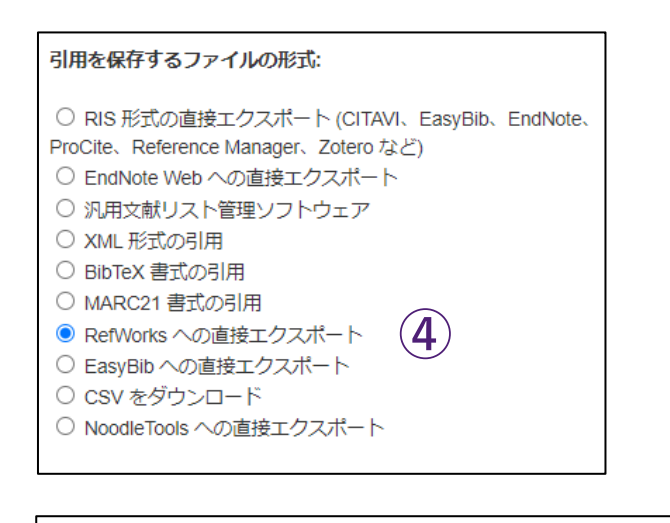

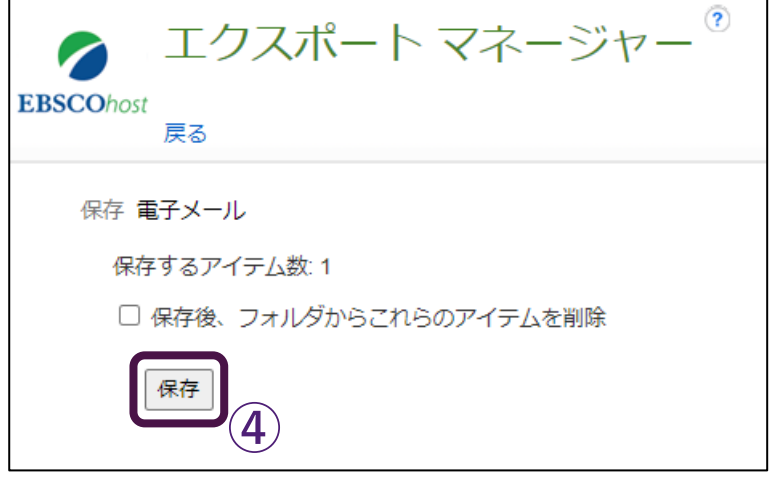

⑤以降の手順は、京都橘大学図書館 OPAC の場合と同様に なります。本紙 p.5 の③~④をご参照ください。

### <span id="page-10-0"></span>①検索結果一覧から、エクスポートしたい情報を選び、チェックボックスに☑を入れる。

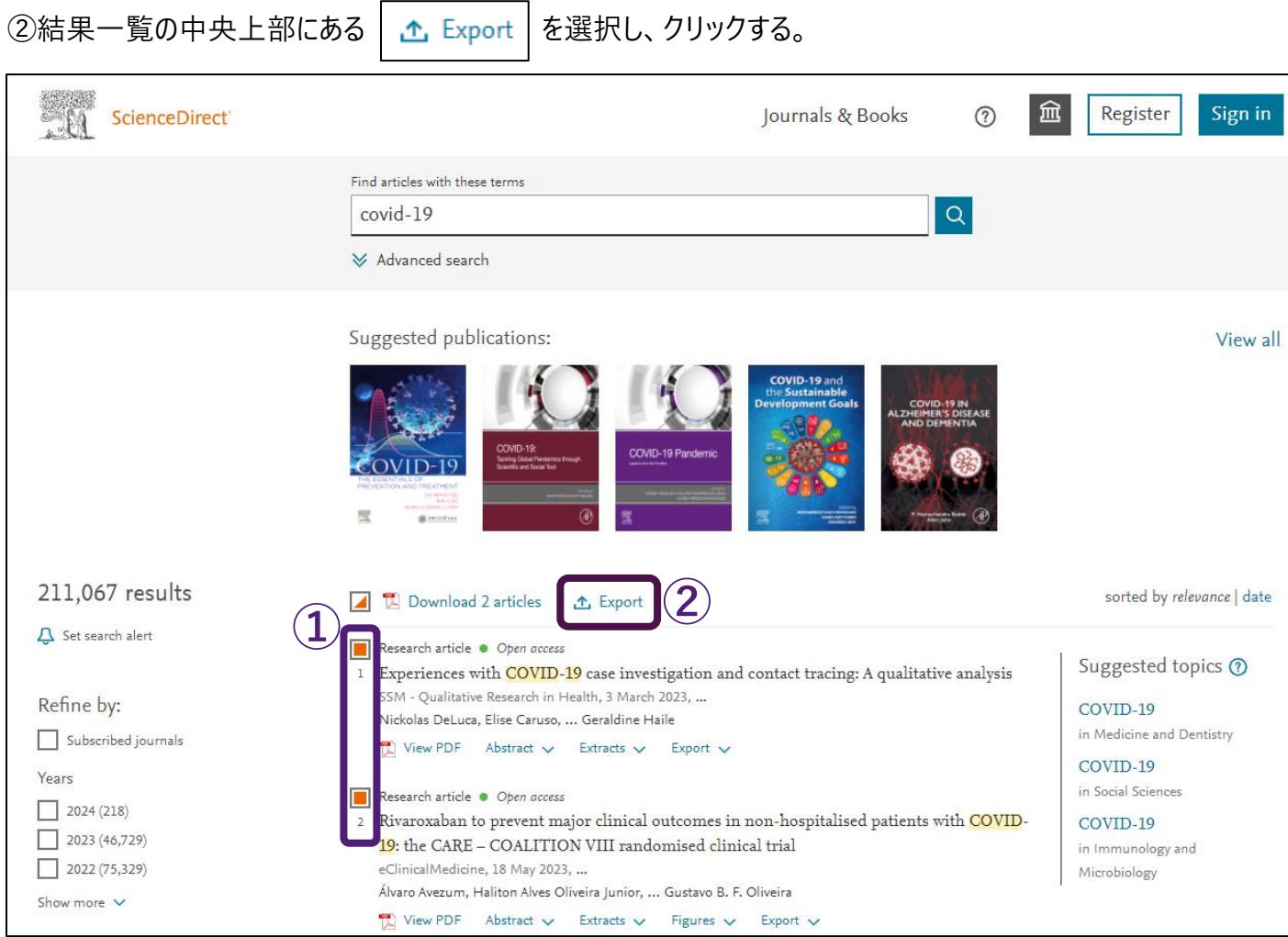

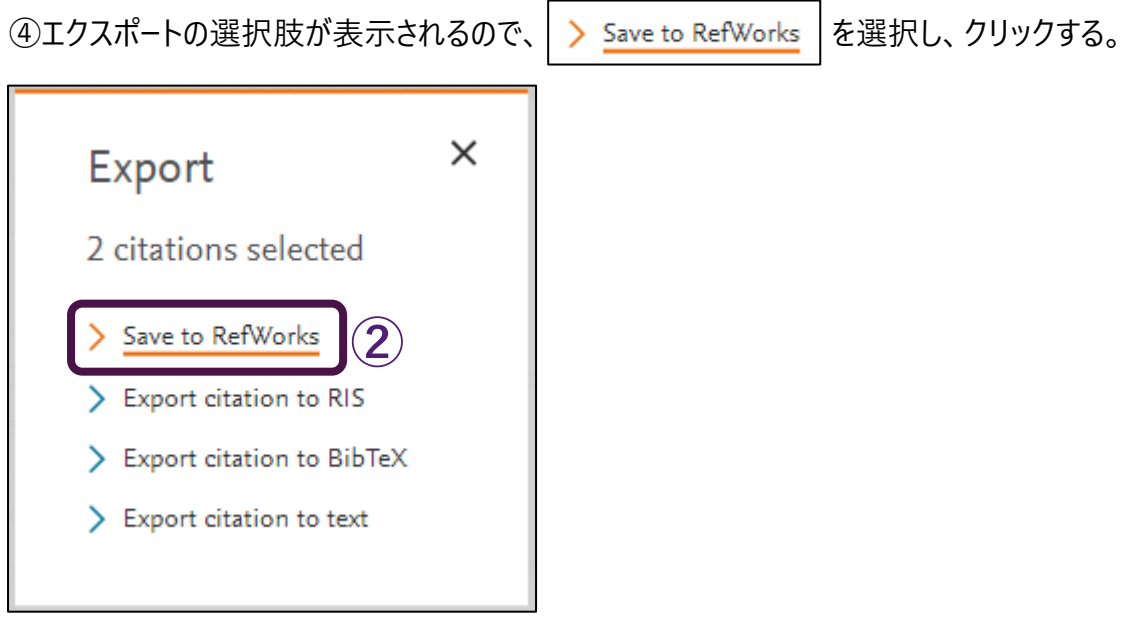

⑤以降の手順は、京都橘大学図書館 OPAC の場合と同様になります。本紙 p.5 の③~④をご参照ください。

### <span id="page-11-0"></span>①検索結果一覧から、エクスポートしたい資料を選び、タイトルをクリックする。

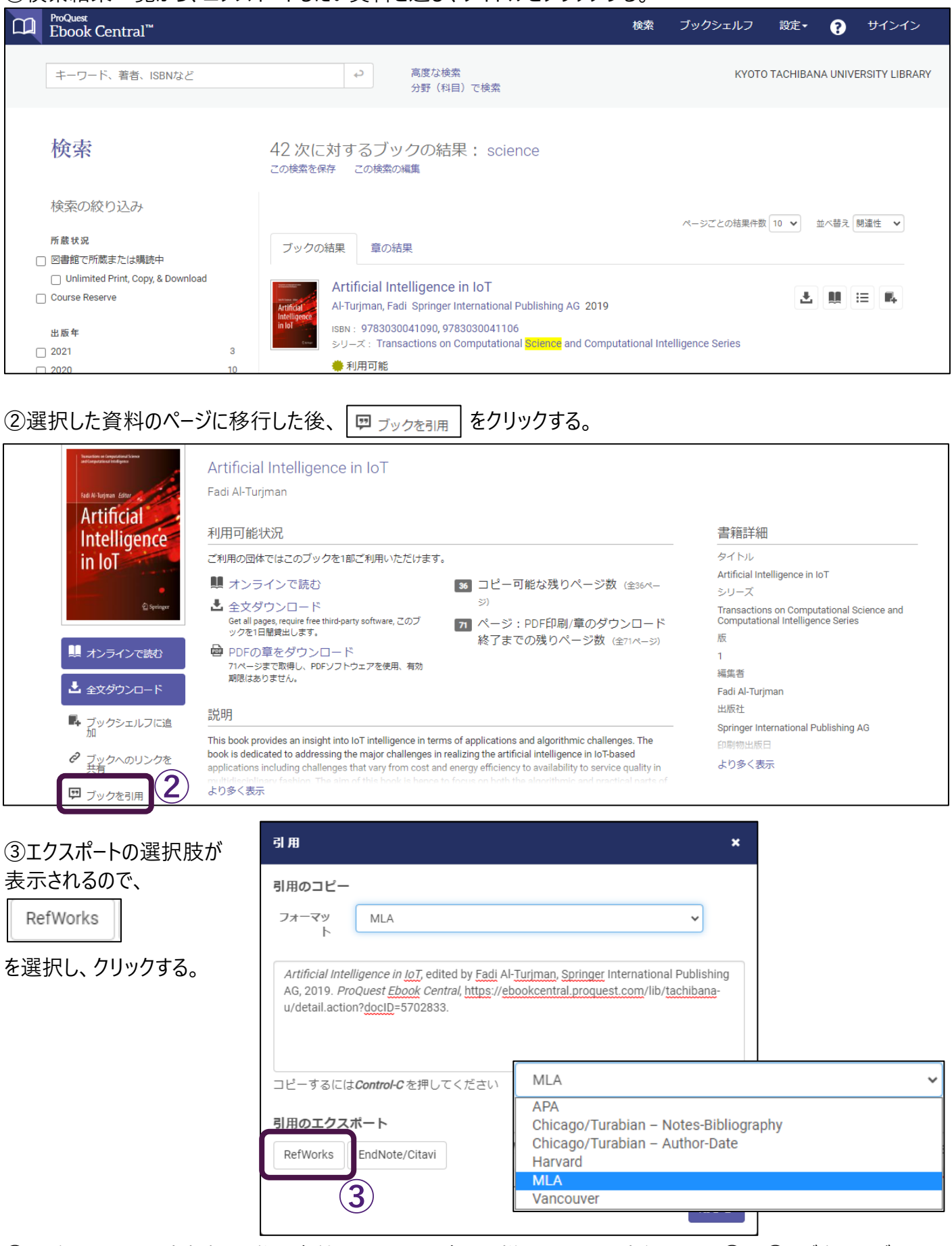

④以降の手順は、京都橘大学図書館 OPAC の場合と同様になります。本紙 p.5 の③~④をご参照ください。

### <span id="page-12-0"></span>**4-7 国立国会図書館サーチ**

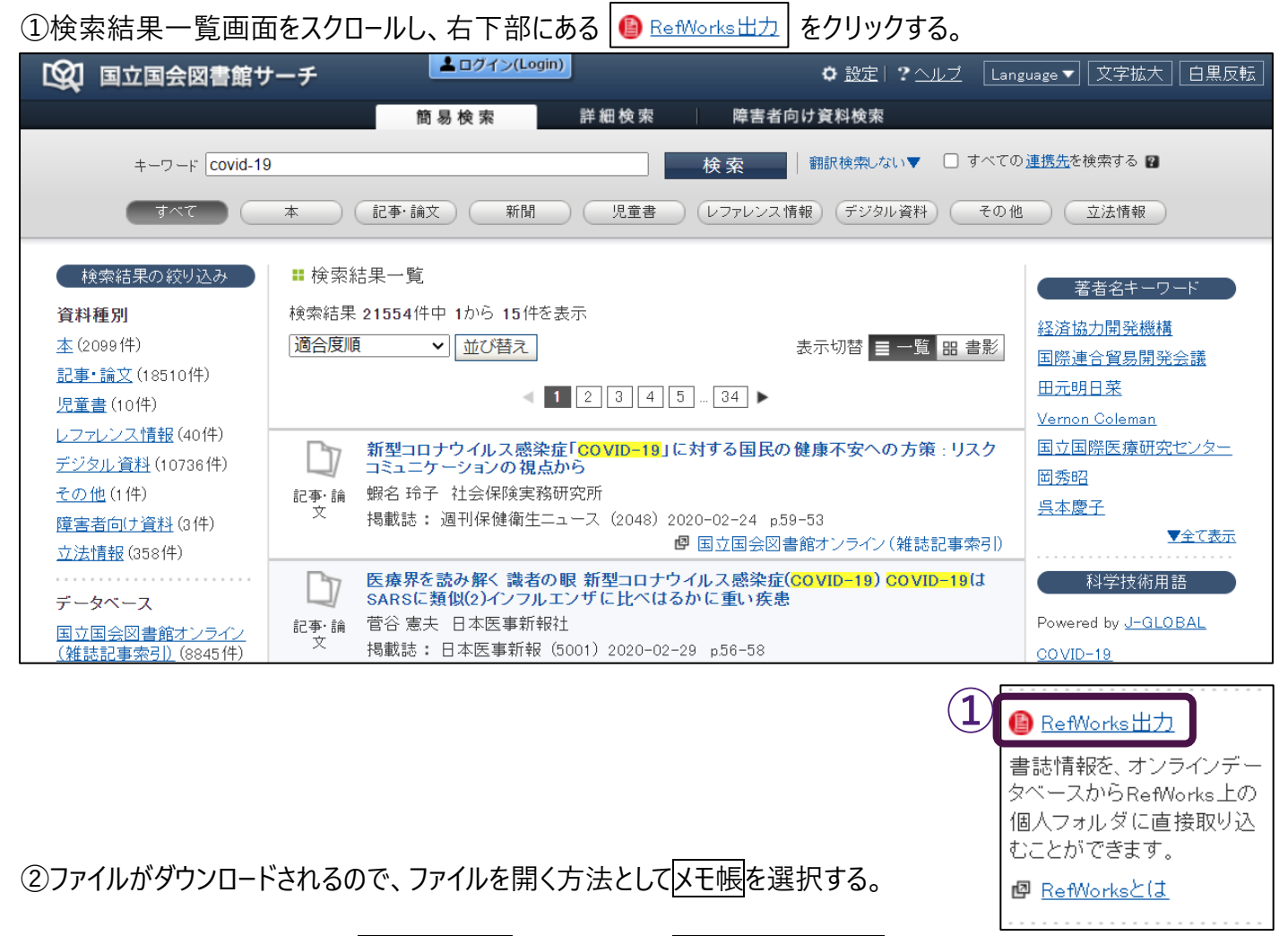

3メモ帳でファイルを開いたら、ファイル (F) をクリックして、名前を付けて保存からデスクトップ等に保存する。 ※保存するときのファイル名の末尾の拡張子は必ず **.txt** にしてください。

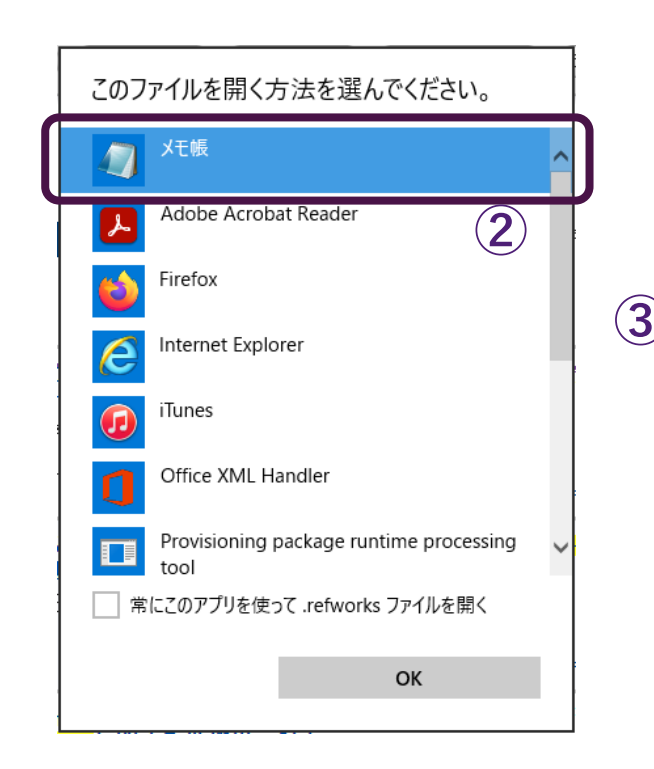

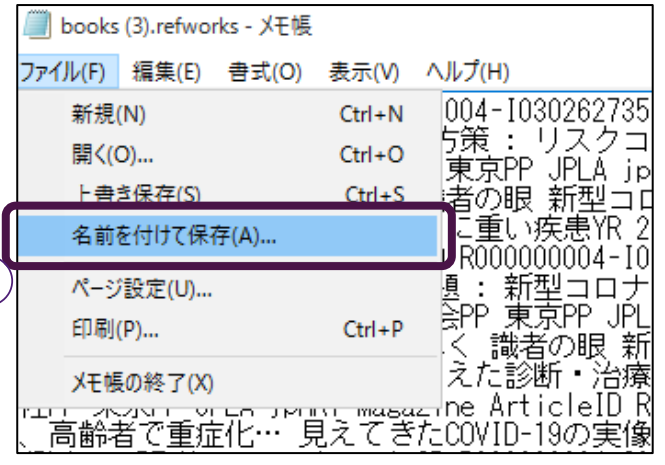

④RefWorks にログインし、ページ左上部の 追加をクリックして、レコードのインポートを選択し、 クリックする。

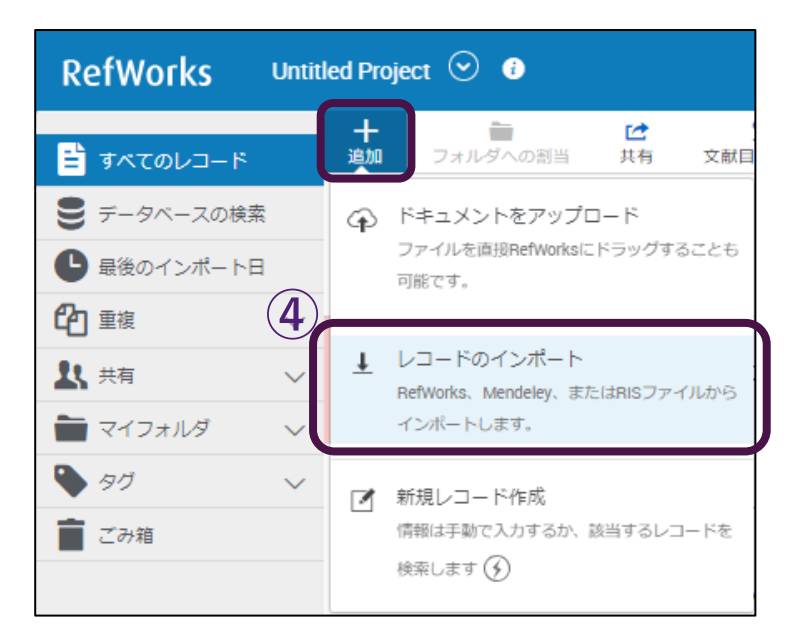

### ⑤コンピュータからファイルを選択から、先ほど保存したメモ帳ファイル(ファイル名の末尾が.txt のもの)を選択する (または、下図の枠内にファイルをドロップする)。

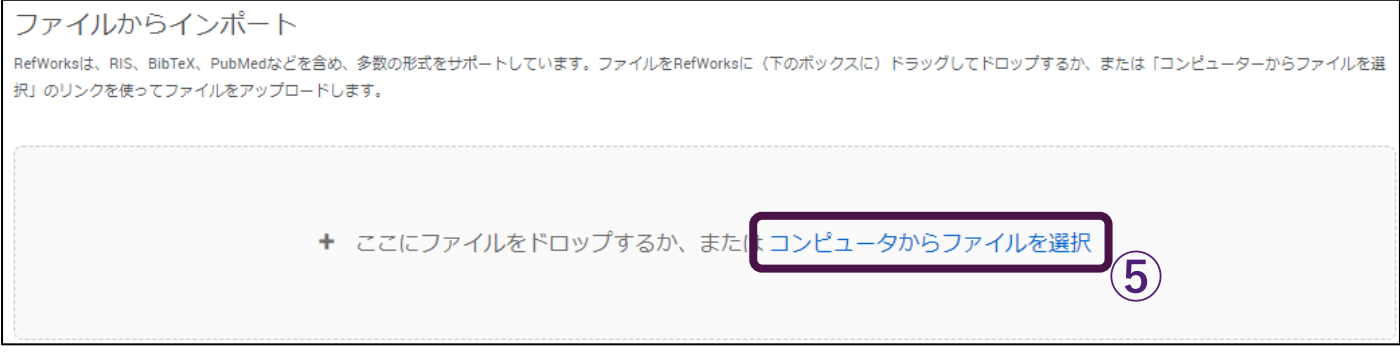

## ⑥ポップアップが表示されるので、インポートを選択し、クリックする。

### ⑦再度ポップアップが表示されるので、インポートを選択し、クリックする。

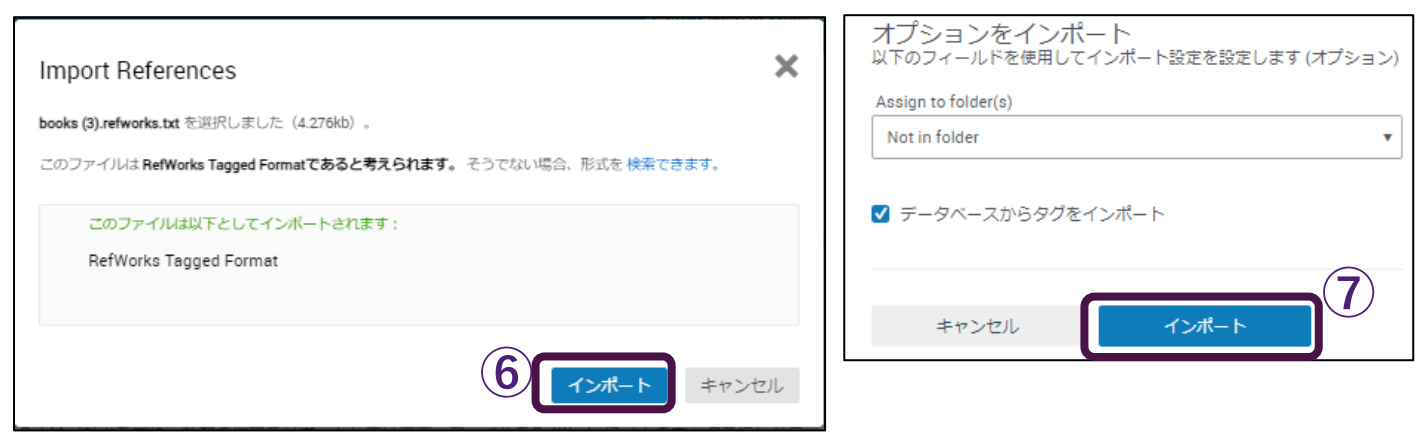

⑧インポートプロセス完了の画面が表示される。最終インポートに移動から、取り込んだ情報を確認できます。

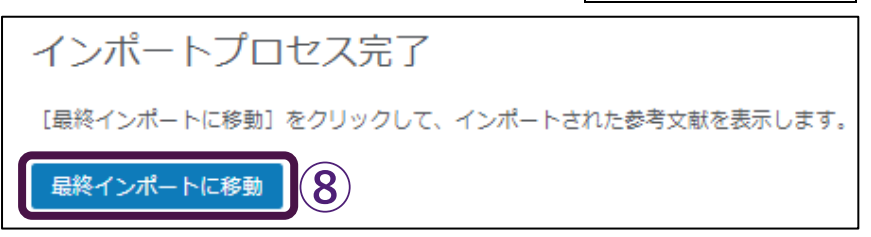

#### <span id="page-14-0"></span>**4-8 J-STAGE**

①検索結果一覧画面から、エクスポートしたい情報を選び、タイトルをクリックする。

②画面右部にエクスポートの選択肢が表示されるので、RIS 形式を選択し、クリックする。

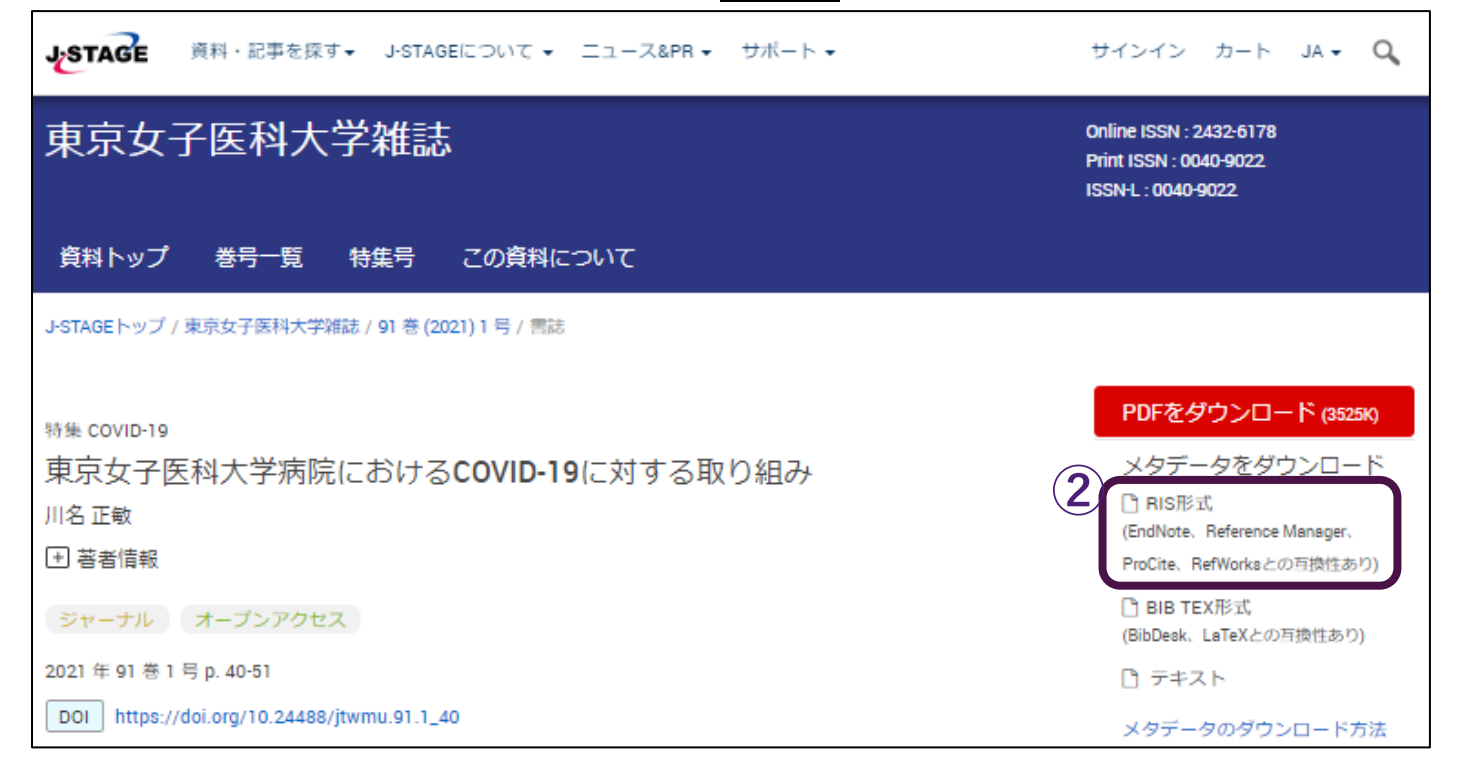

③ファイルがダウンロードされるので、ファイルを開く方法としてメモ帳を選択する。

④メモ帳でファイルを開いたら、ファイル-名前を付けて保存からデスクトップ等に保存する。 ※保存するときのファイル名の末尾の拡張子は必ず **.txt** にしてください。

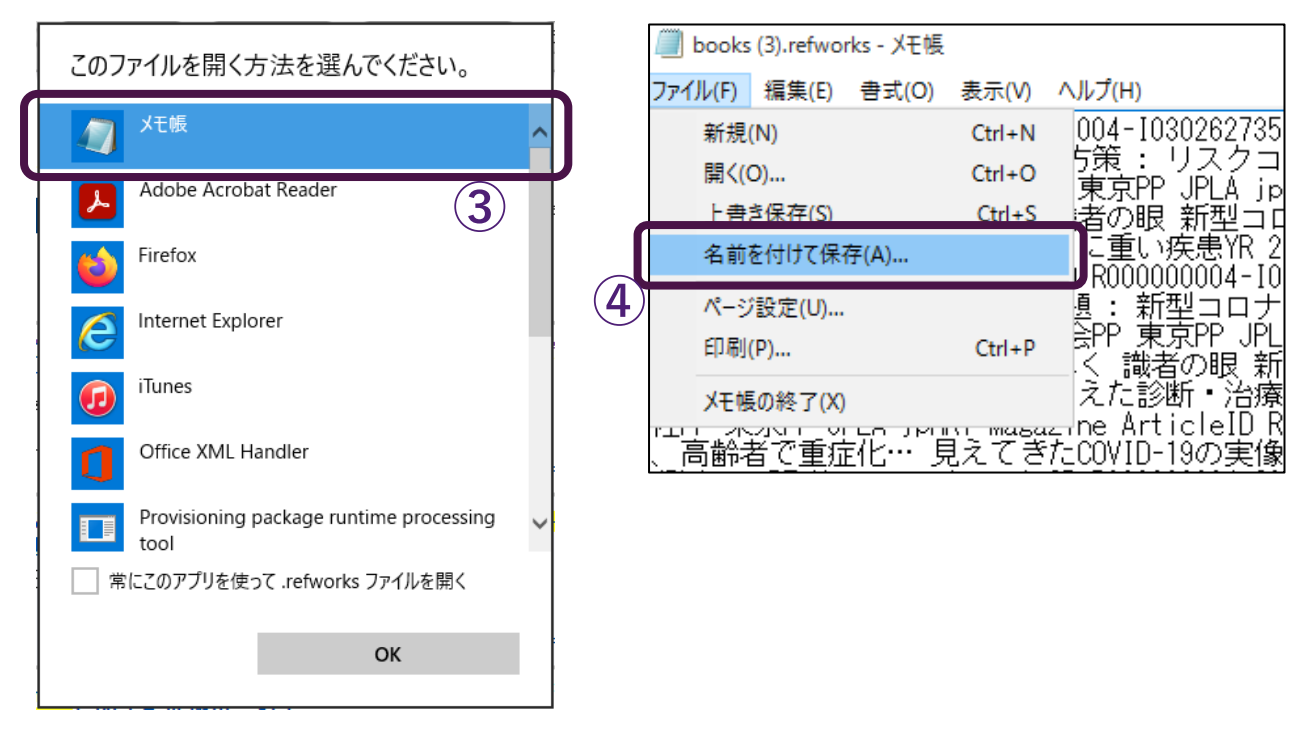

⑤以降の手順は、国立国会図書館サーチの場合と同様になります。本紙p.12の手順④~⑧をご参照ください。

#### <span id="page-15-0"></span>**4-9 J-Dream**Ⅲ

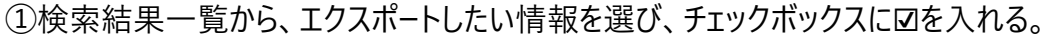

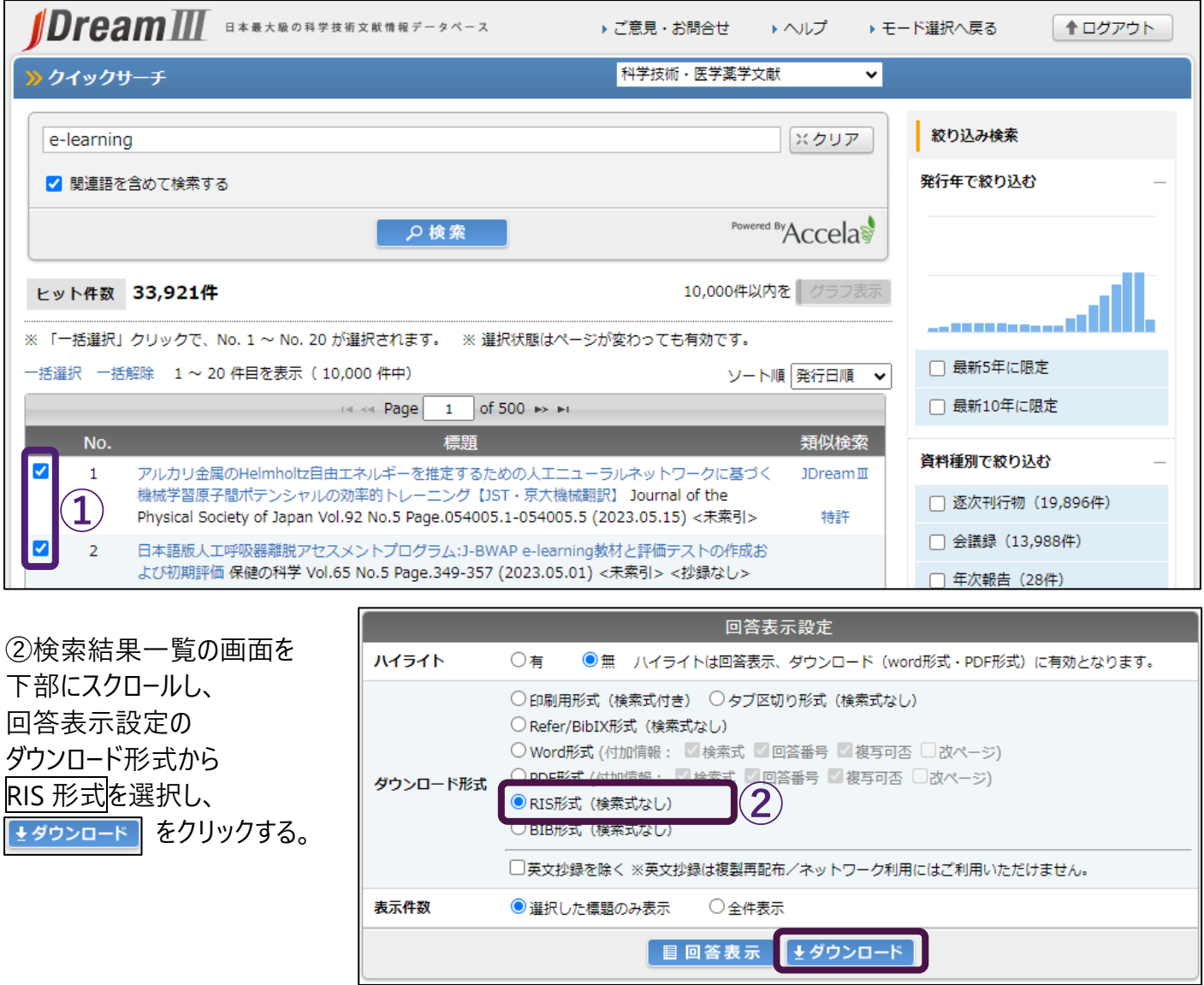

3ファイルがダウンロードされるので、ファイルを開く方法としてメモ帳を選択する。

4メモ帳でファイルを開いたら、ファイル-名前を付けて保存からデスクトップ等に保存する。 ※保存するときのファイル名の末尾の拡張子は必ず **.txt** にしてください。

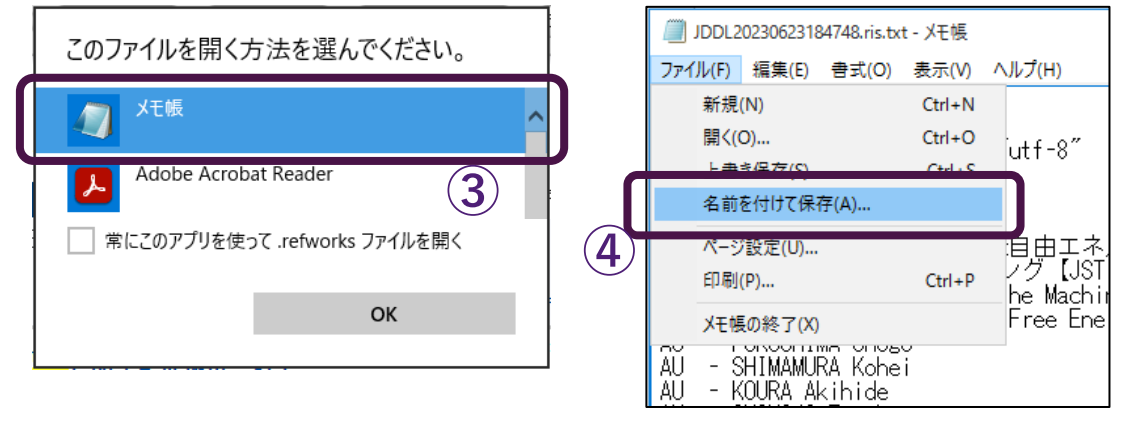

④以降の手順は、国立国会図書館サーチの場合と同様になります。本紙p.12の手順④~⑧をご参照ください。

#### <span id="page-16-0"></span>**4-10 PubMed**

### ①検索結果一覧から、エクスポートしたい情報を選び、チェックボックスに☑を入れる。

②画面上部の Send to をクリックした後、Citation manager を選択し、クリックする。

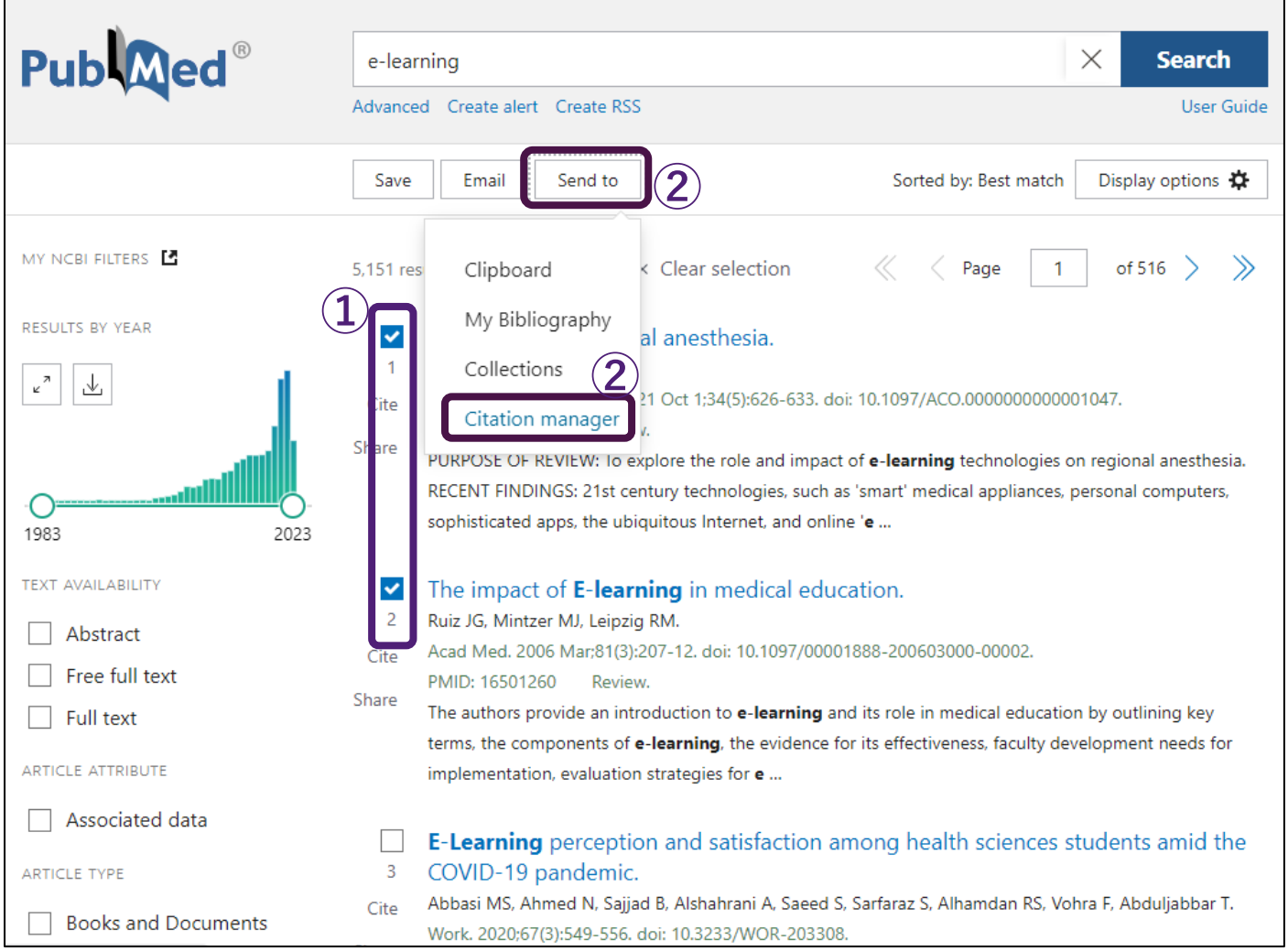

### 3Create file を選択し、クリックする。

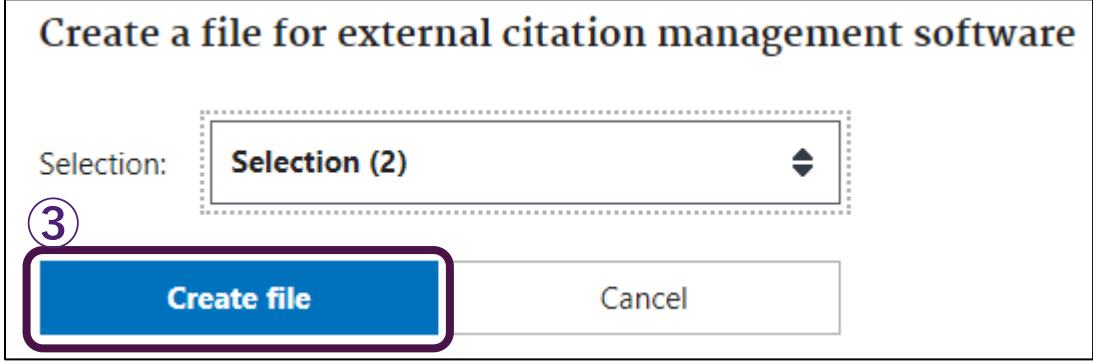

④以降の手順は、国立国会図書館サーチの場合と同様になります。本紙p.12の手順④~⑧をご参照ください。

★その他主要データベースから RefWorks への文献情報のインポート方法については、下記 URL のページ下部に ある『各データベースからのインポート方法』をご参照ください。 <https://www.sunmedia.co.jp/refworks-manual/>

#### <span id="page-17-0"></span>**5 手入力で文献情報を入力保存する方法**

<例>記事タイトル:「スクリプト言語 PHP を使いこなそう(第 1 回).」 著者名:手島透 雑誌名:『日経 Linux』 巻号:10 ページ:151-158 発行年:2000 出版者:日経 BP 社

①RefWorks にログインし、ページ左上部の<mark>追加</mark>をクリックし、新規レコードの作成を選択し、クリックする。

②論文タイトル、著者名、雑誌名等を可能な範囲で入力する。 ※追加で入力したい項目があれば、さらにフィールドを追加から追加可能です。 ※著者名は、姓「、」(読点) 名の順で入力します。著者が複数の場合は、「;」(セミコロン)で区切ります。

3画面右下部の保存をクリックすると、新規レコードの作成が完了する。

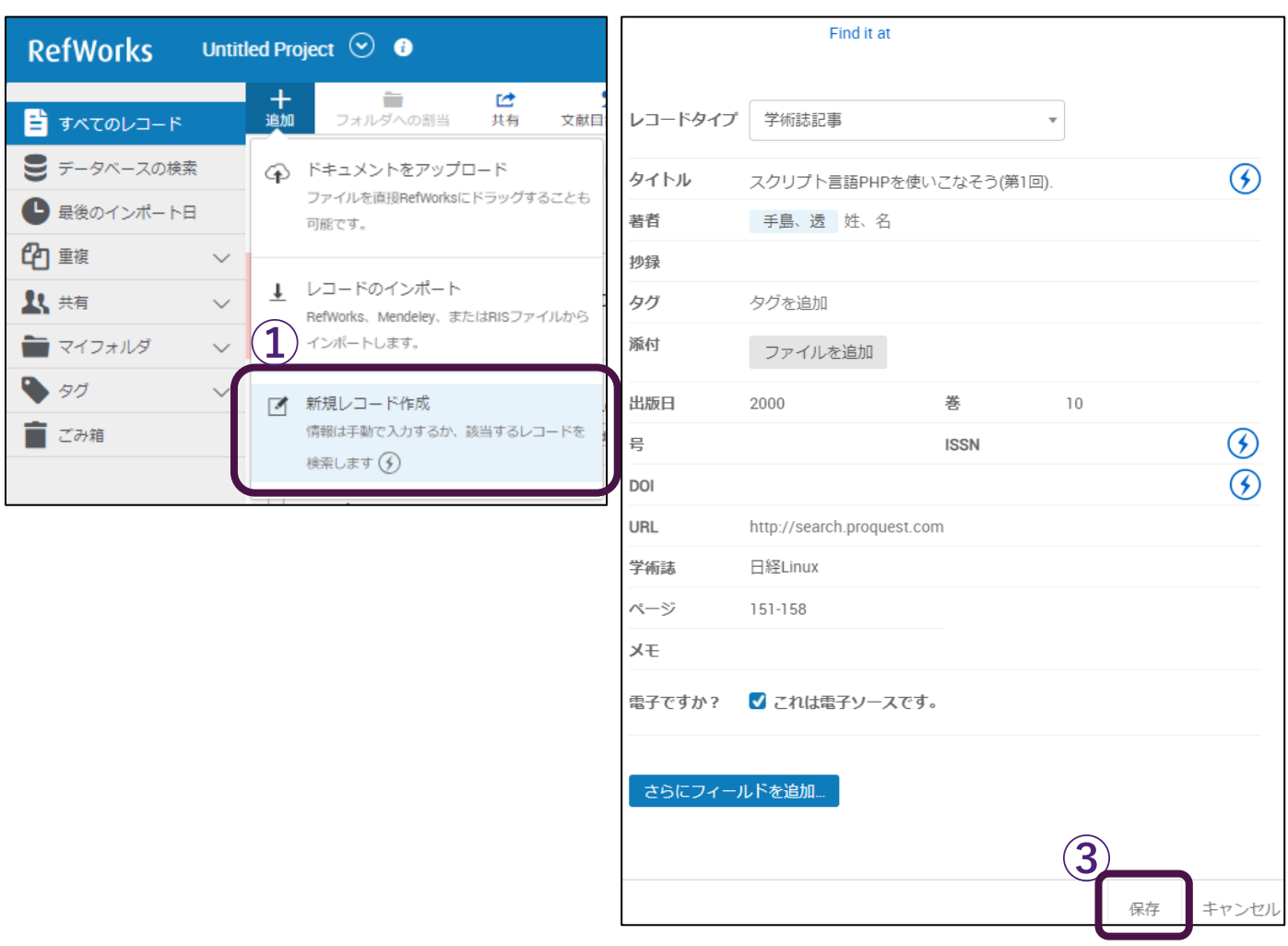

### <span id="page-18-0"></span>**6 Web ページを参考文献として RefWorks に保存する方法(Save to RefWorks を利用する)**

Save to RefWorks はウェブページの情報を RefWorks にインポートするためのツールです。このツールを利用するため には、ご利用のブラウザに Save to RefWorks をインストールする必要があります。

### ■Google Chrome/Firefox/Microsoft Edge の場合

※Safari の場合は、Save to RefWorks をインストールする方法が異なります。詳細は下記 URL の『RefWorks ユーザーマニュアル』P8をご参照ください。

<https://www.sunmedia.co.jp/sunmedia2/wp-content/uploads/files/new-refworks-userguide.pdf>

### ①RefWorks にログインし、ページ右上部のツールをクリックし、ツールを選択し、クリックする。

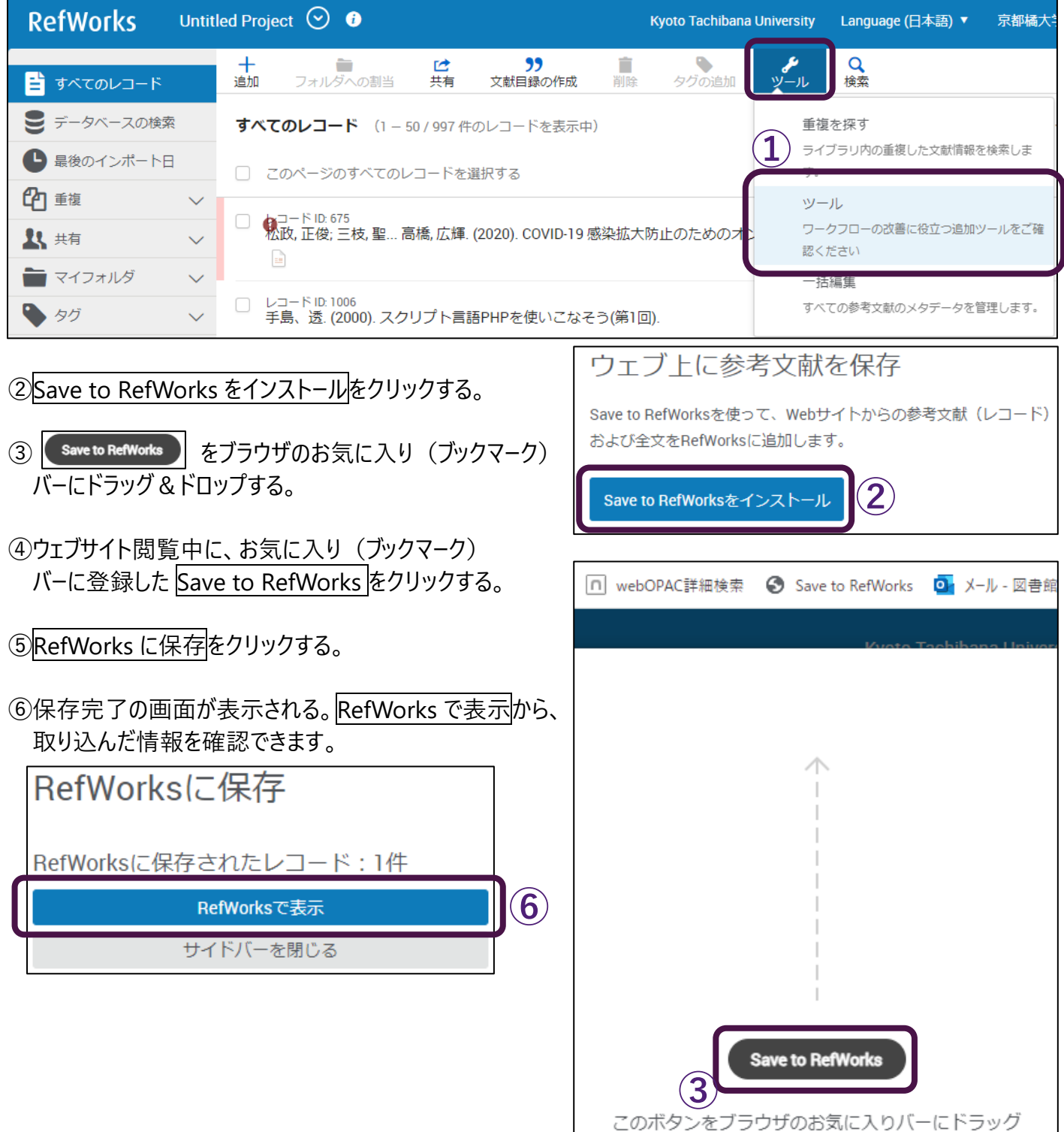

### <span id="page-19-0"></span>**7 フォルダの作成~整理**

保存した文献情報をテーマごとに分類したり、重要なものをまとめる際に、フォルダを作成しておくと便利です。

### ■フォルダの作成

①RefWorks にログインし、ページ左部のマイフォルダから、+ 新規追加を選択しクリックする。

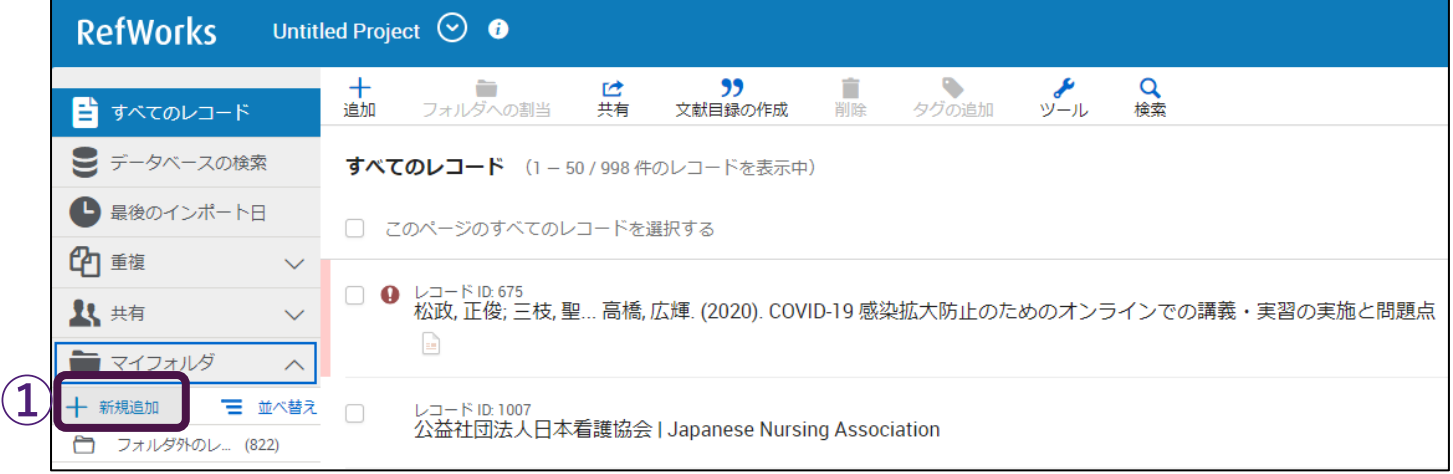

### 2フォルダの名前を入力し、保存をクリックする。

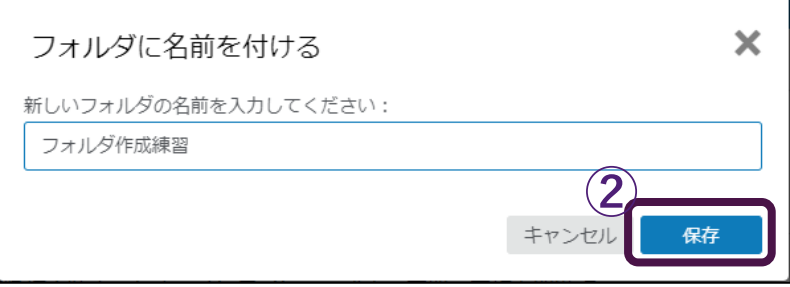

■フォルダへの割り当て

①すべてのレコードにある、フォルダに割り当てたいレコードにチェックを入れる。

②画面上部のフォルダへの割当から割り当てたいフォルダにチェックを入れ、適用をクリックする。

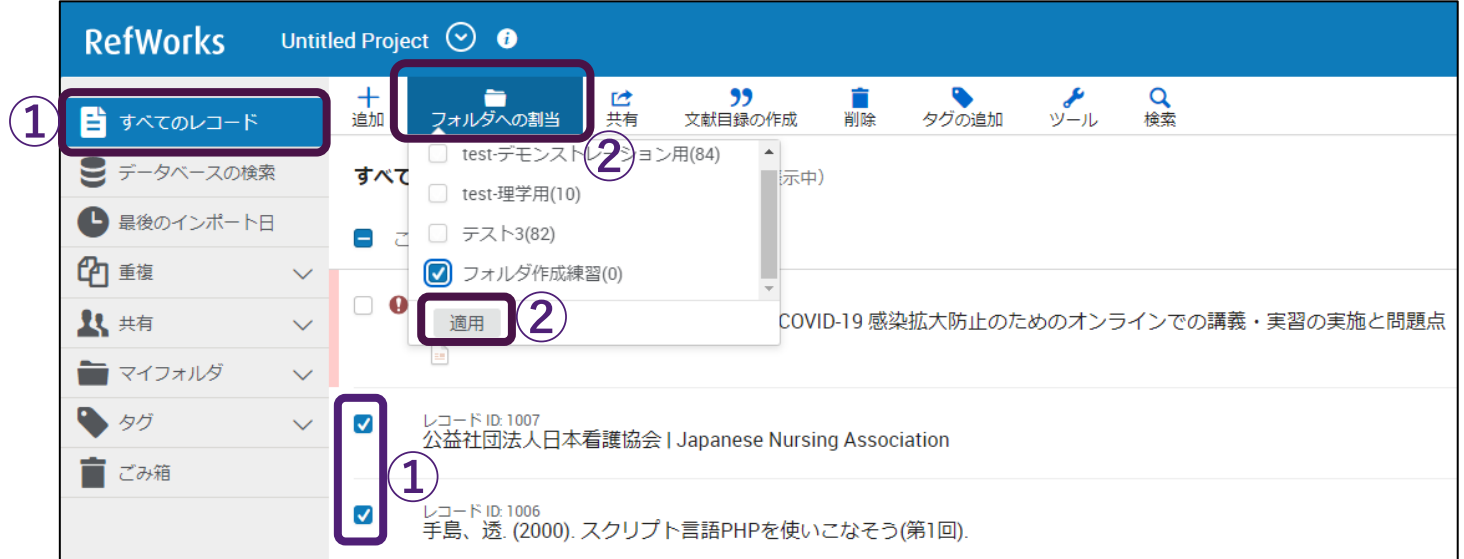

※フォルダにはすべてのレコードにあるレコードのコピーが割り当てられます。すべてのレコードでは、レコードにフォルダ名 のタグが付与され、このタグをクリックするとフォルダを閲覧することができます。

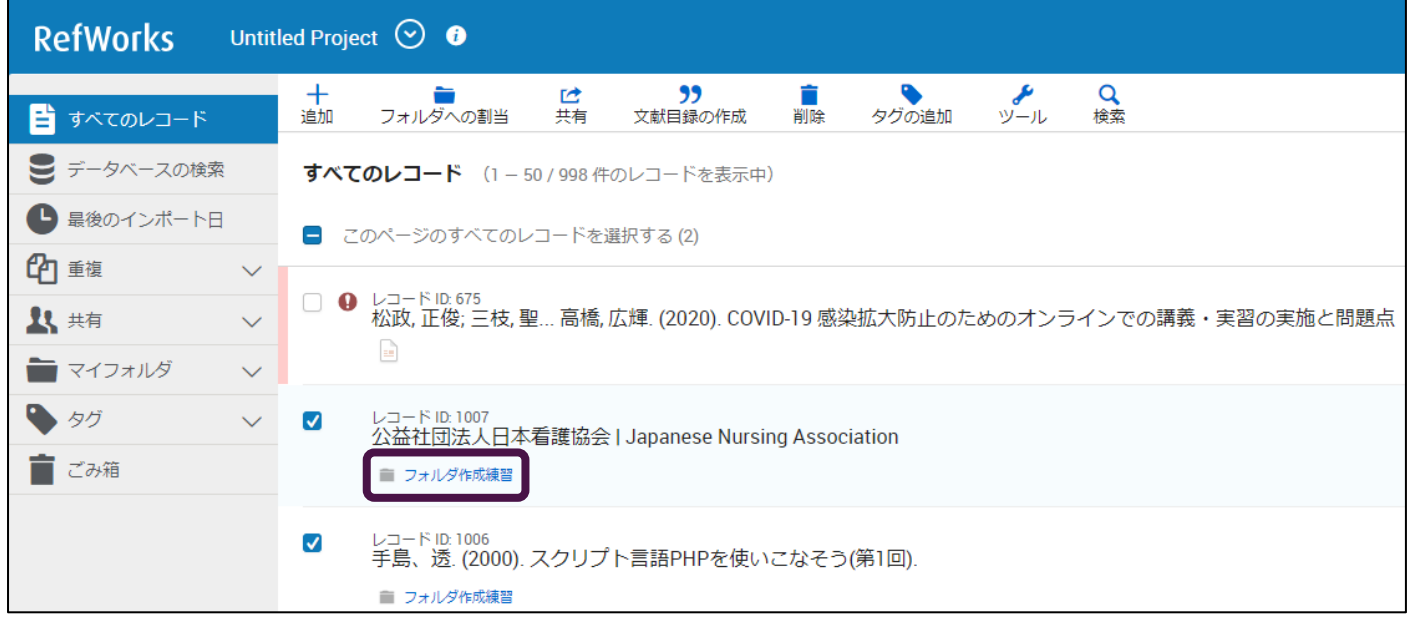

■フォルダからレコードを削除する

①フォルダから削除したいレコードにチェックを入れる。

②画面上部の削除から、このフォルダから削除を選択し、クリックする。 ※ここで削除したレコードは、すべてのレコードと他のフォルダには残ります。 ※画面上部の削除から選択をゴミ箱に移動するを選択すると、割り当てられているすべてのフォルダから削 除されます。

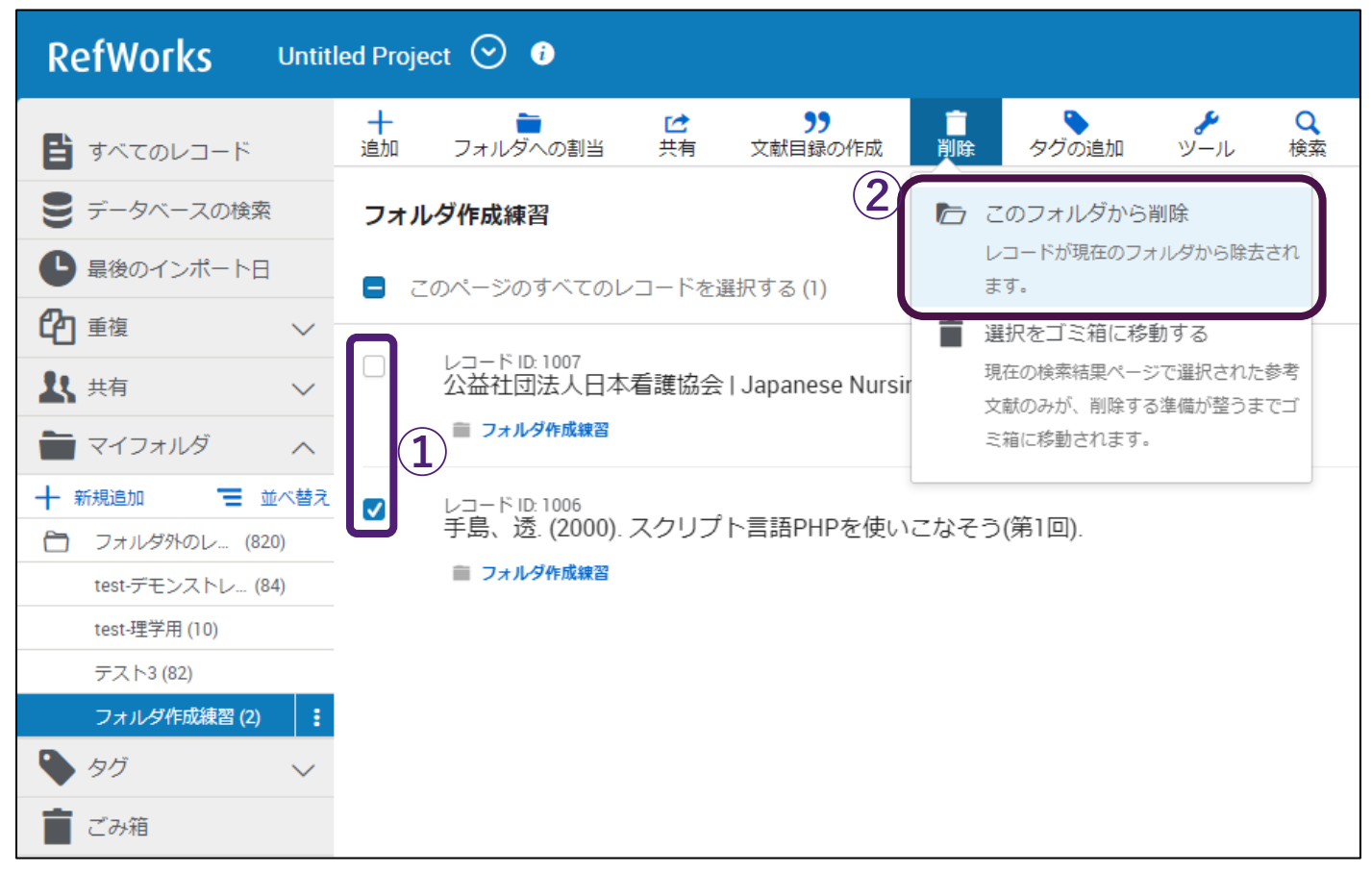

### <span id="page-21-0"></span>**8 文献リスト(参考文献リスト)の作成方法**

RefWorks に保存したレコードから文献リストを作成し、Word 等に保存することが可能です。レポートや卒業論文 の参考文献リストを簡単に作成することができます。

■文献リストの作成方法(Word)

①対象レコードにチェックを入れる。

②画面上部の文献目録の作成から、参考文献リストを作成を選択し、クリックする。

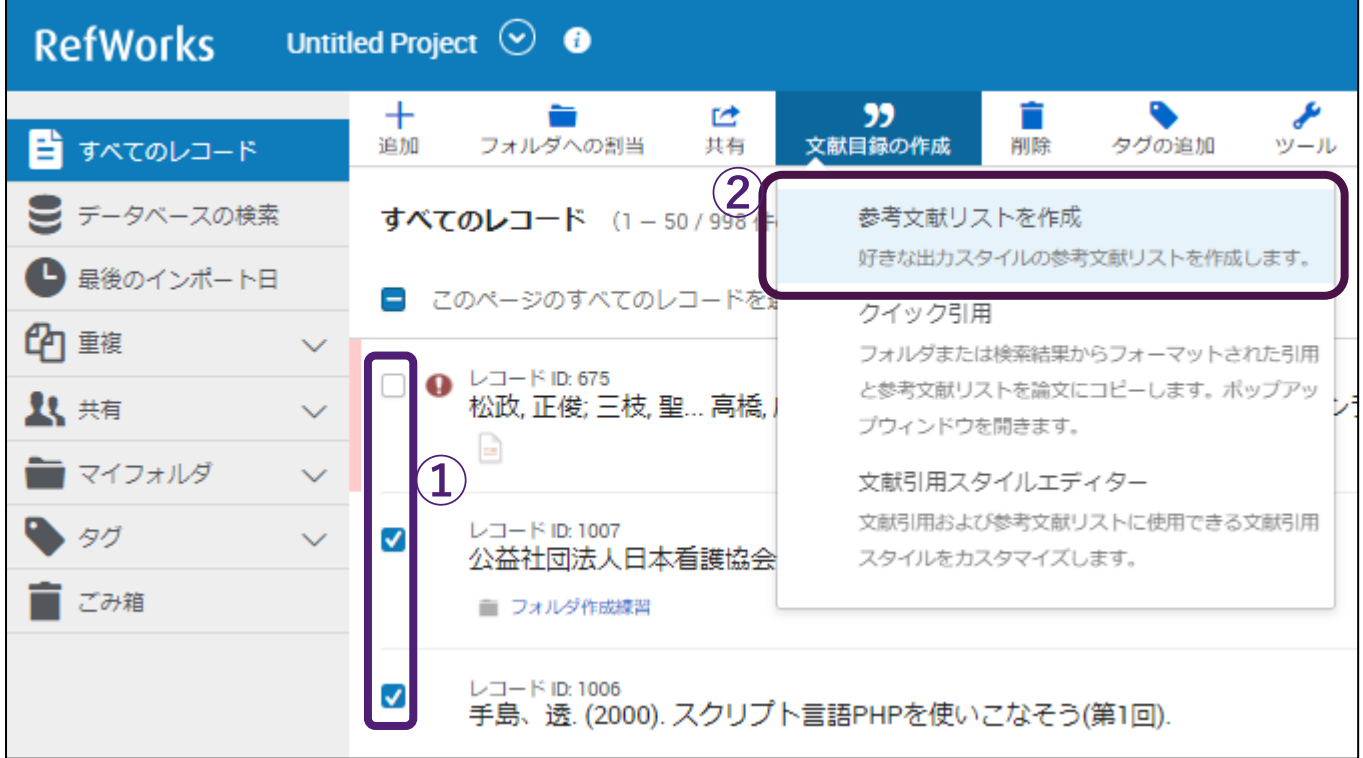

③プルダウンメニューから出力スタイルを検索・選択する。

※論文の参考文献リストを作成する場合、論文の投稿先ごとに形式が異なる場合があります。投稿先の規定に 合わせて、出力スタイルを変更してください。

### ④クリップボードにコピーをクリックし、Word 文書に貼り付ける。

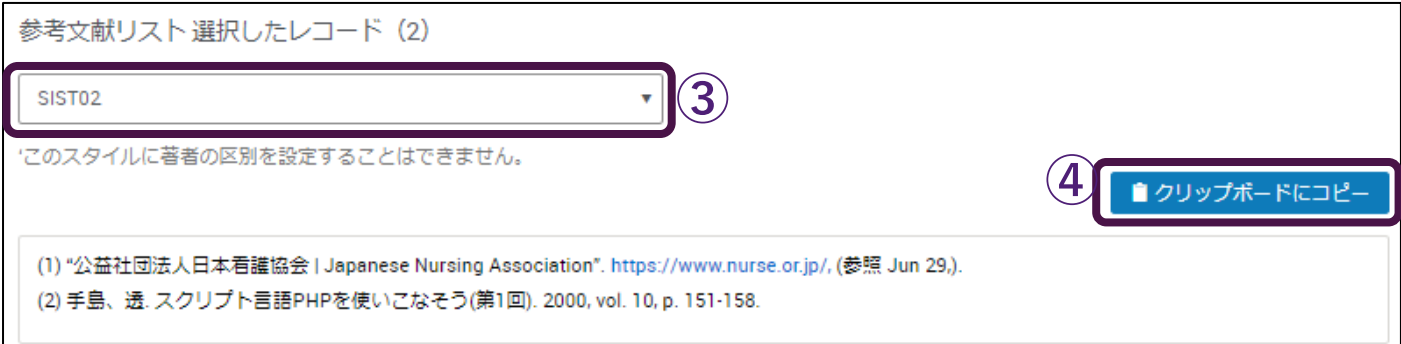

### <span id="page-22-0"></span>**9 文献情報に PDF ファイルを添付する方法**

RefWorks に保存したレコードに PDF ファイルを添付することで、RefWorks でいつでも PDF を閲覧することが可能 になります。

(例)CiNii Research でヒットした以下の文献について、PDF を添付してみましょう。

※CiNii Research から RefWorks へのレコードのインポート方法は、本マニュアル p7 をご参照ください。

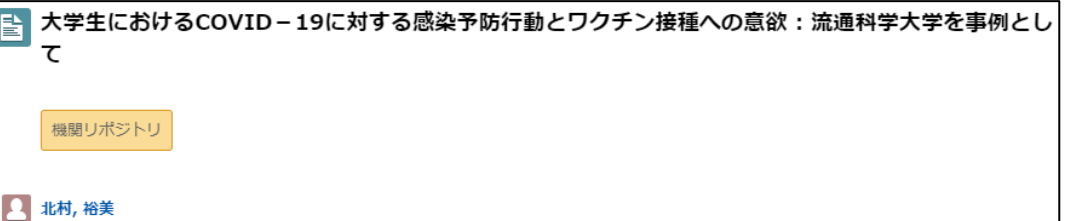

①RefWorks に保存済みのレコードに添付したい PDF を、一旦デスクトップ等に保存する。

②対象レコードを選択し、画面右上部の ク |をクリックする。

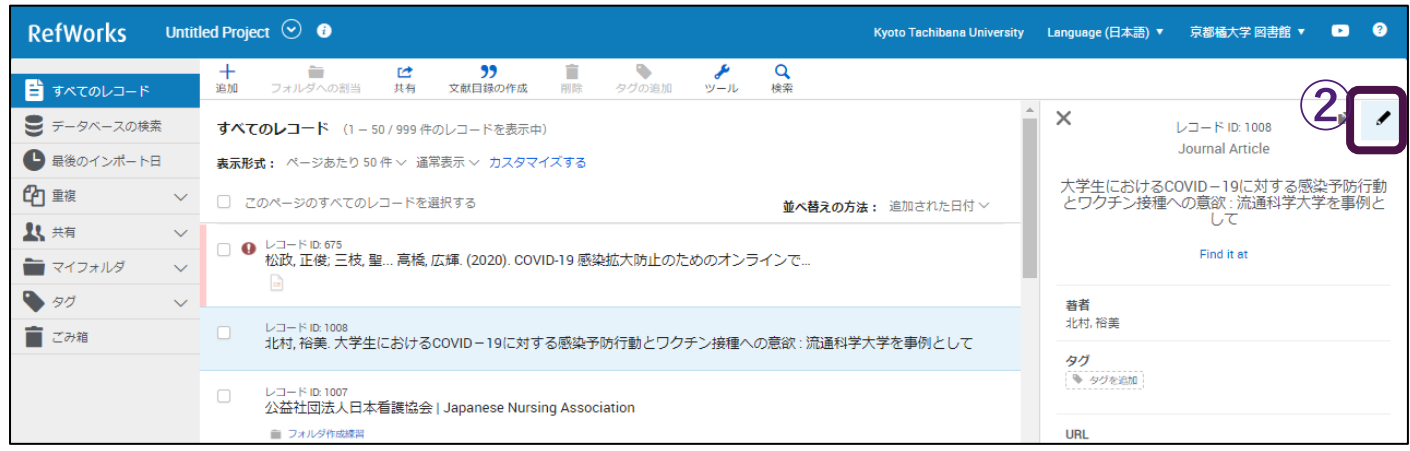

③ファイルを追加から、先ほど保存した PDF を追加する。

④ファイルを追加の下に、

PDF のファイル名が追加されたことを確認した後、 保存をクリックすると PDF の添付が完了する。

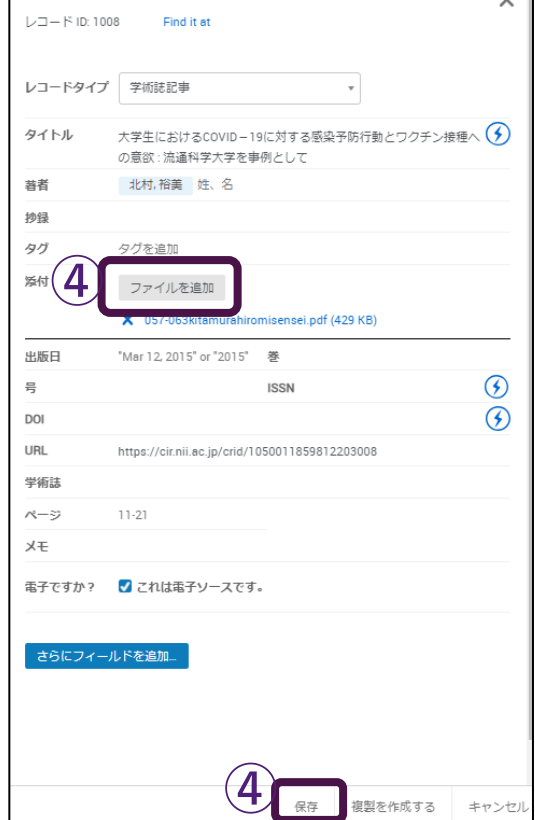

 $\sim$   $\overline{\phantom{0}}$